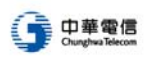

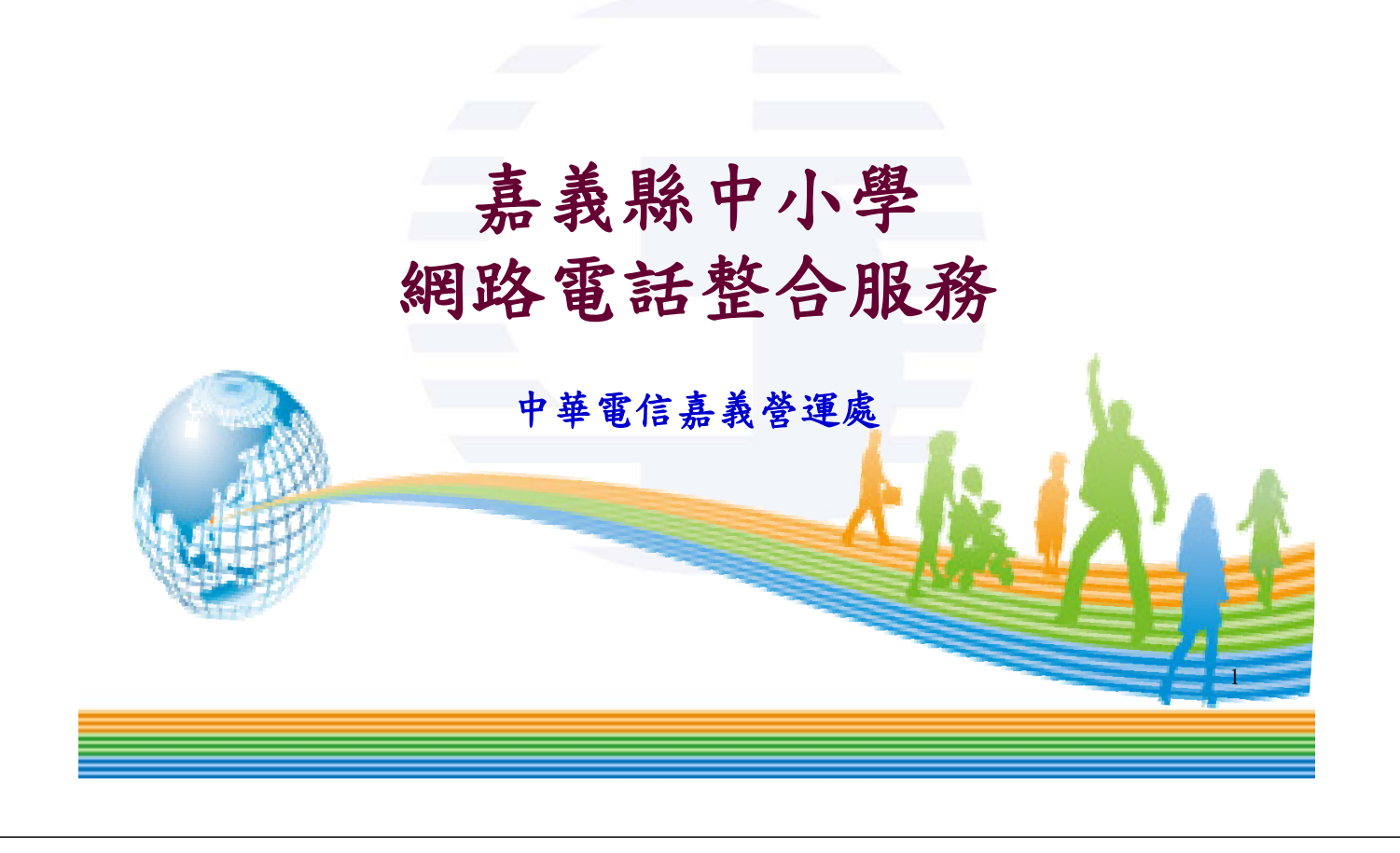

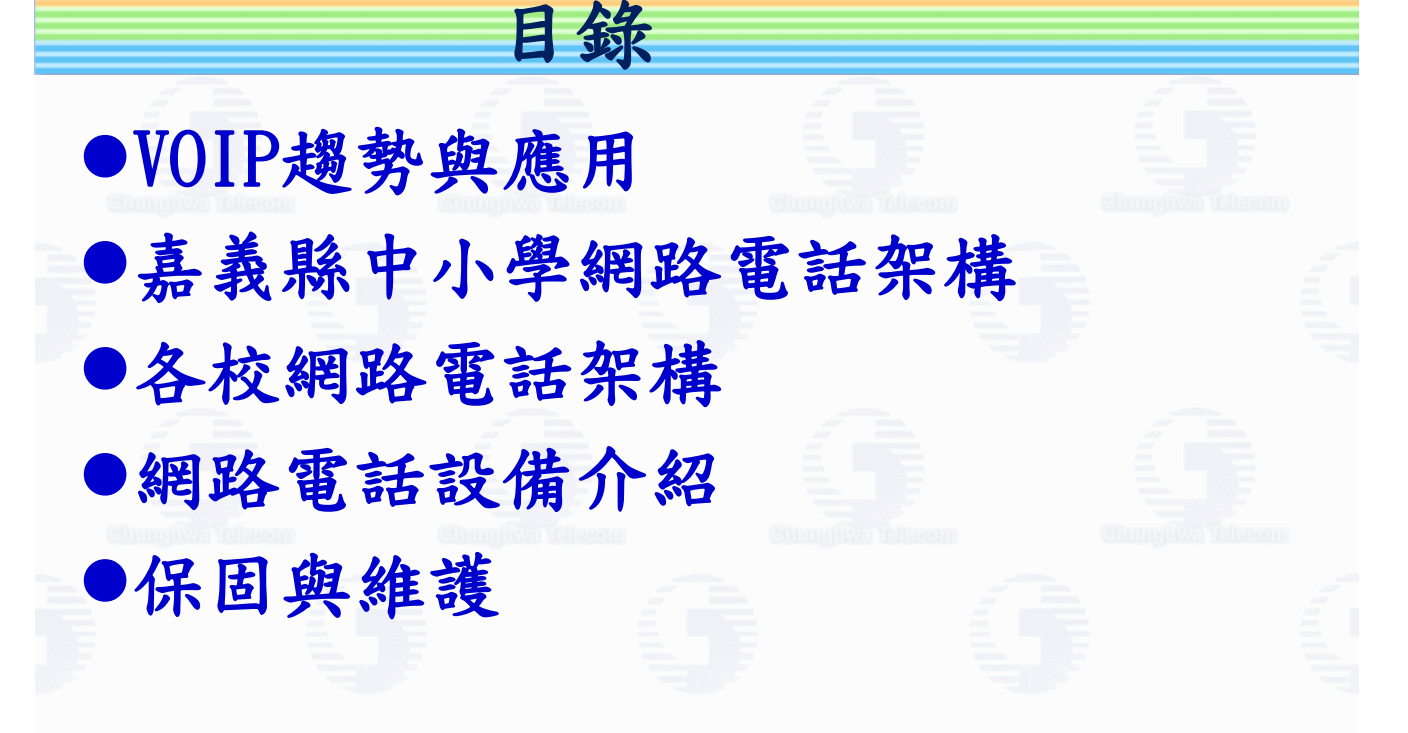

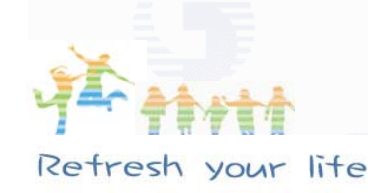

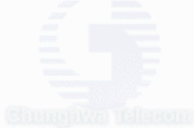

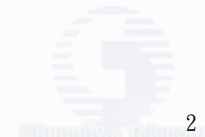

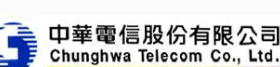

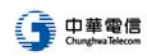

3

# VOIP趨勢及應用

# 傳統電話網路基本架構

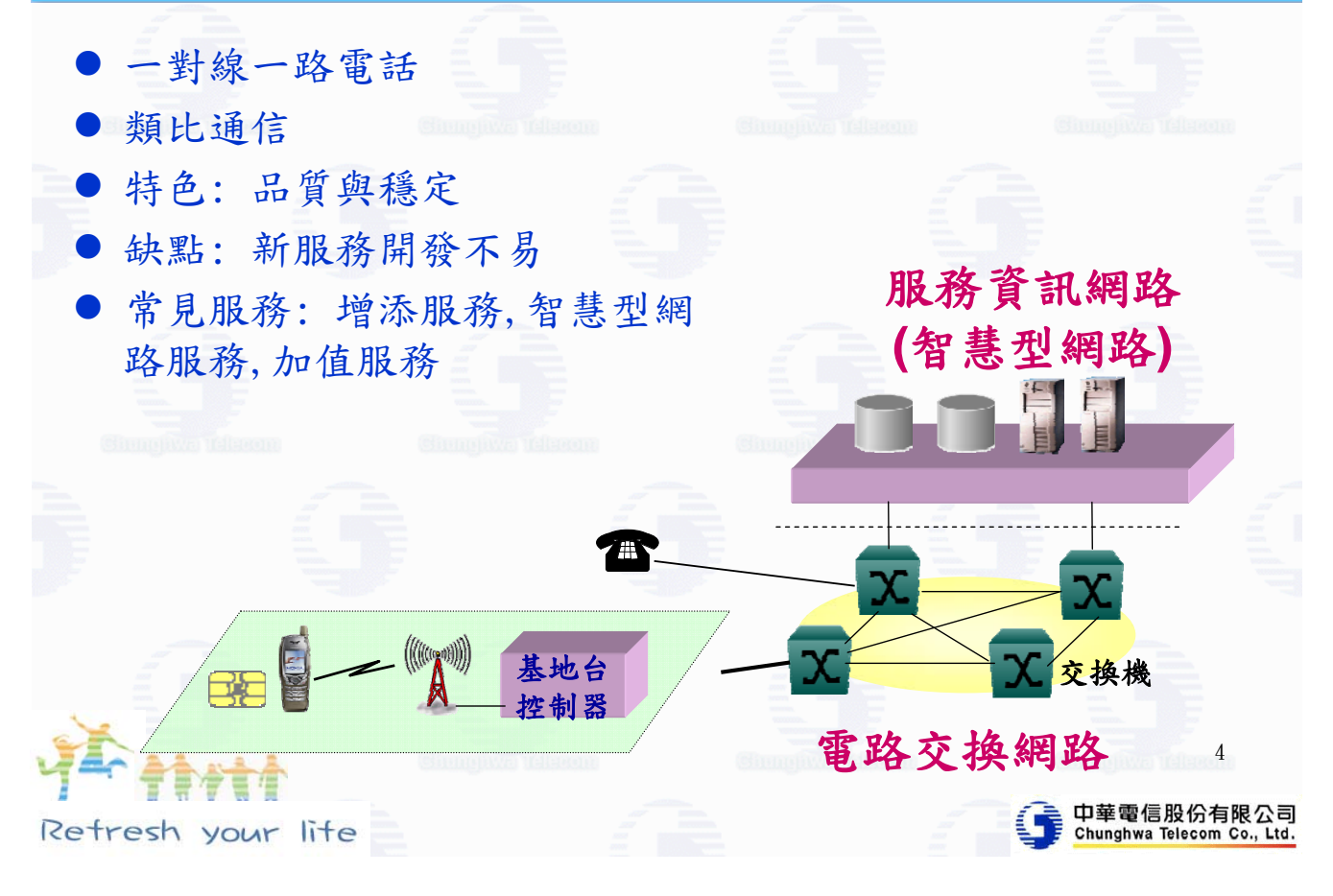

#### 通信服務發展趨勢

●寬頻通信技術成熟 光纖網路及3G寬頻行動網路 ●ICT產業技術成熟 設備價格降低、服務應用日增 ●服務-網路化、IP化 Everything on IP:語音、影像、數據、多媒體 IP on everything:固網、行動、專線 ■網路電話興起 $(V0IP)$ 電信網路IP化與數位匯流 5 中華電信股份有限公司<br>Chunghwa Telecom Co., Ltd. Retresh your lite 中華電信 電信網路的未來趨勢

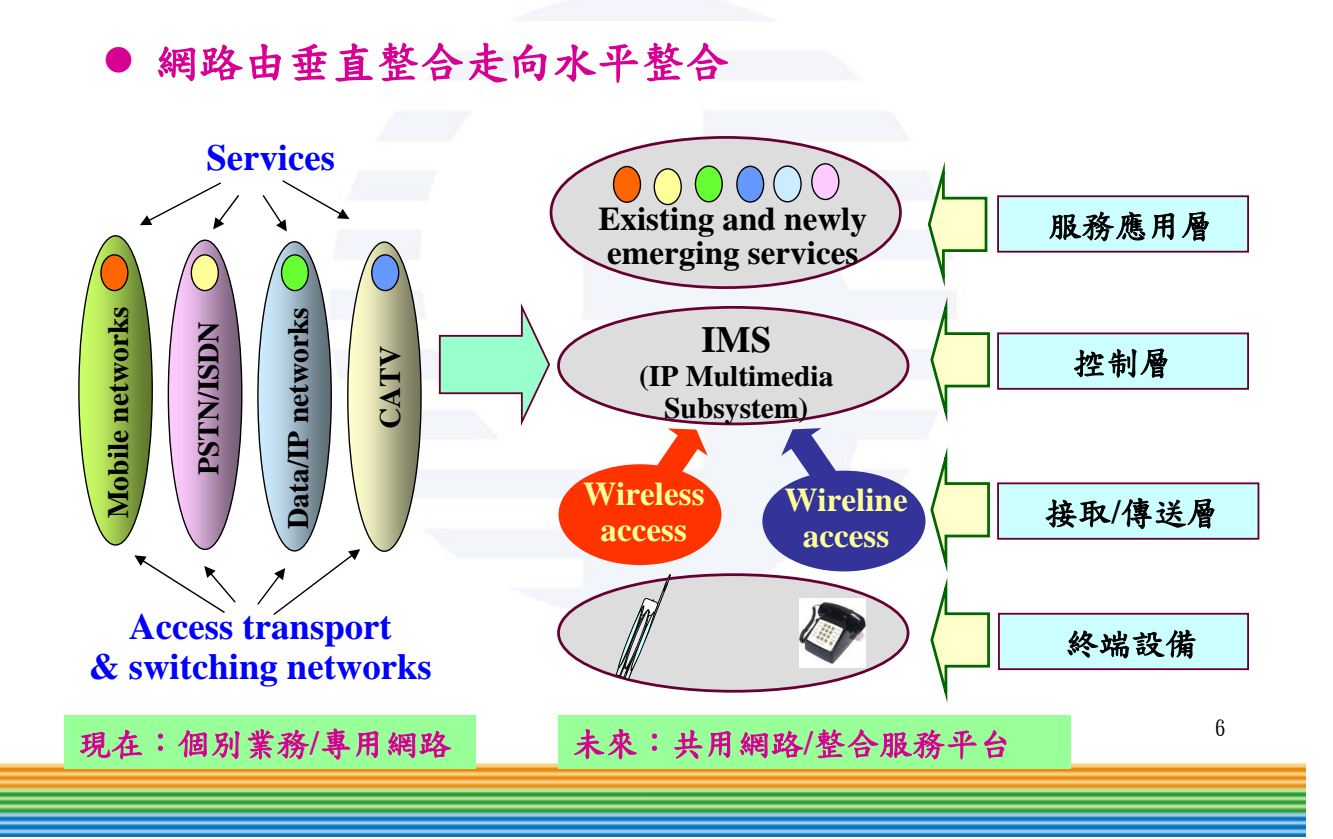

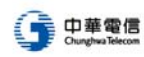

### IMS服務-影音多媒體服務

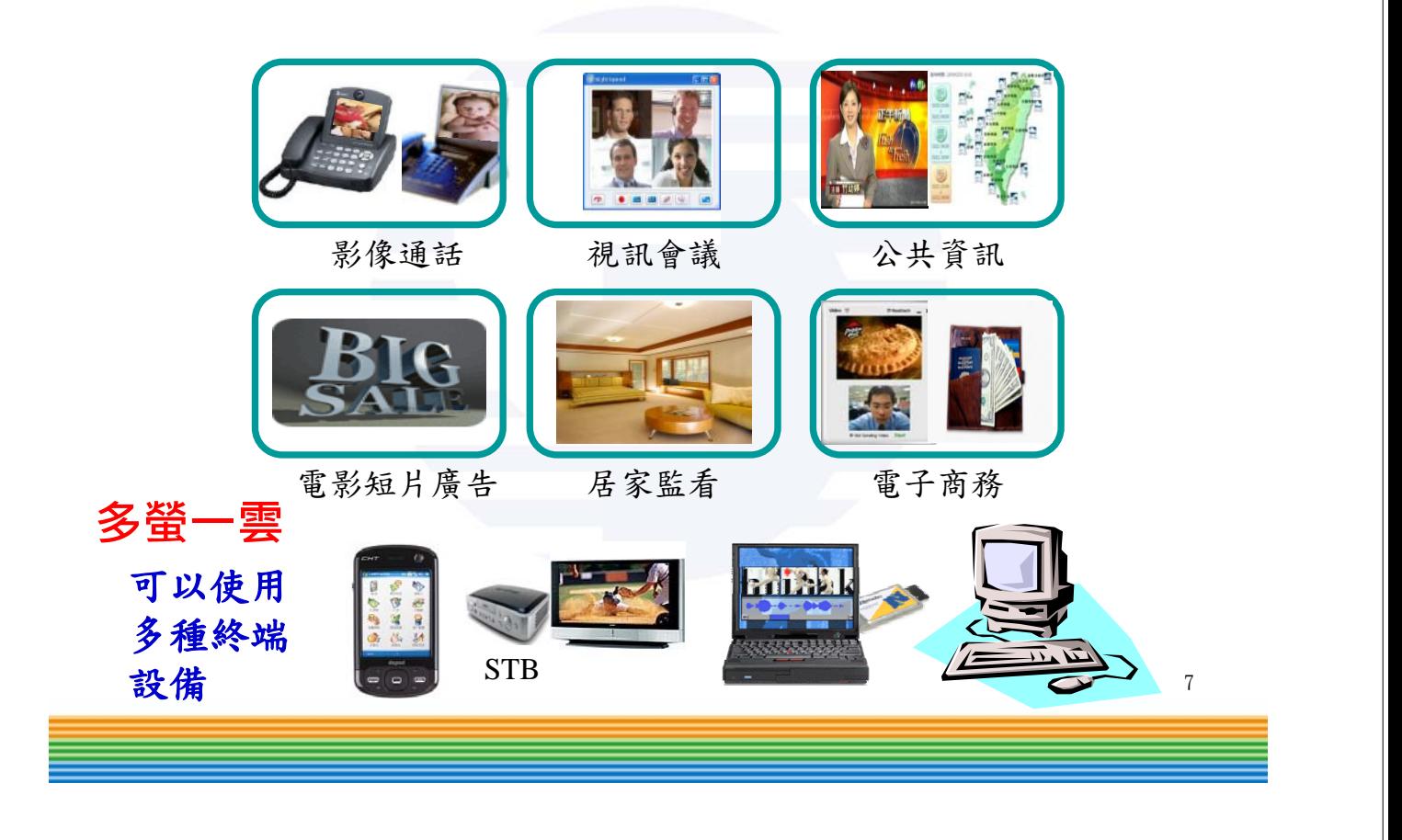

# IMS服務-Triple Play服務

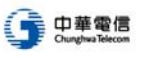

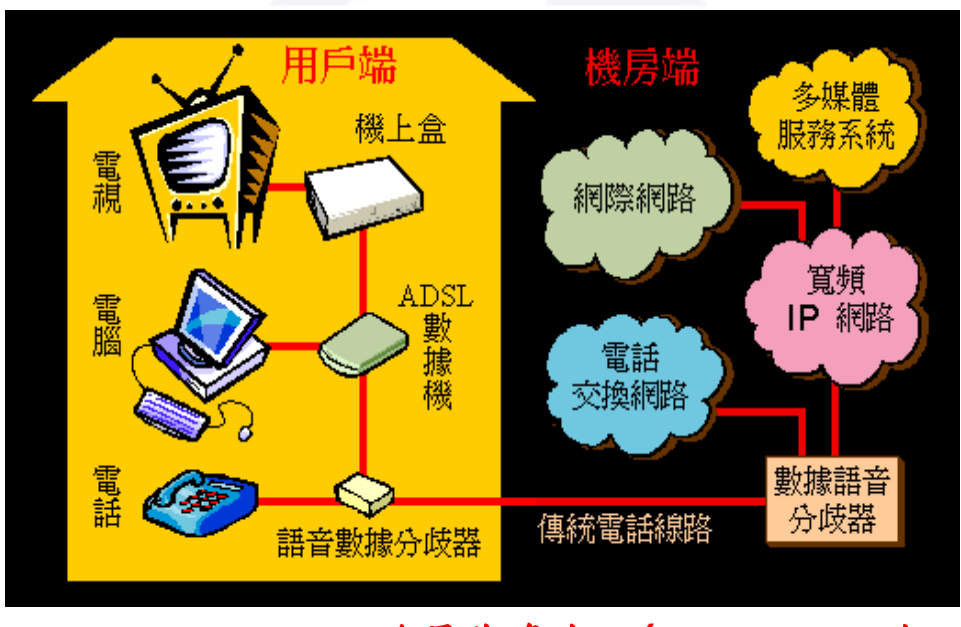

發展為多合一**(Multi-play)**服務 **Triple Play** <sup>8</sup>

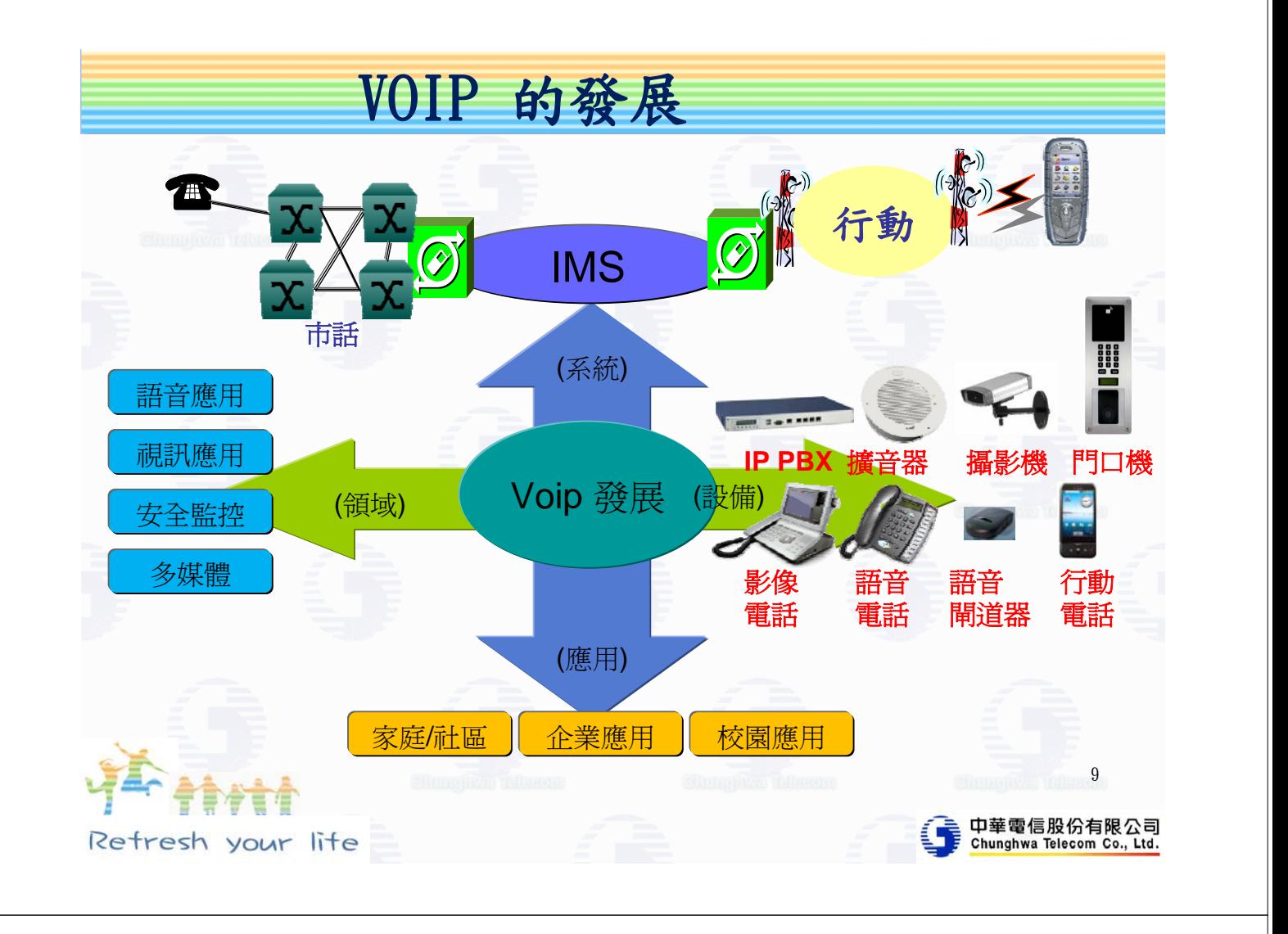

# VOIP應用-pure IP應用

網路電話

● PC、 IP話機、Sip Proxy Server ● Sip Camera, 擴音機, 門口機 「樂事」 擴音器 **SIP**主機 攝影機 **ESSED IP**網路 軟體電話 USB電話 門口機 閘道器 軟體電話 IP話機 IP影像話機 傳統話機 USB電話 10 10

中華電信

# VOIP應用-傳統電信整合

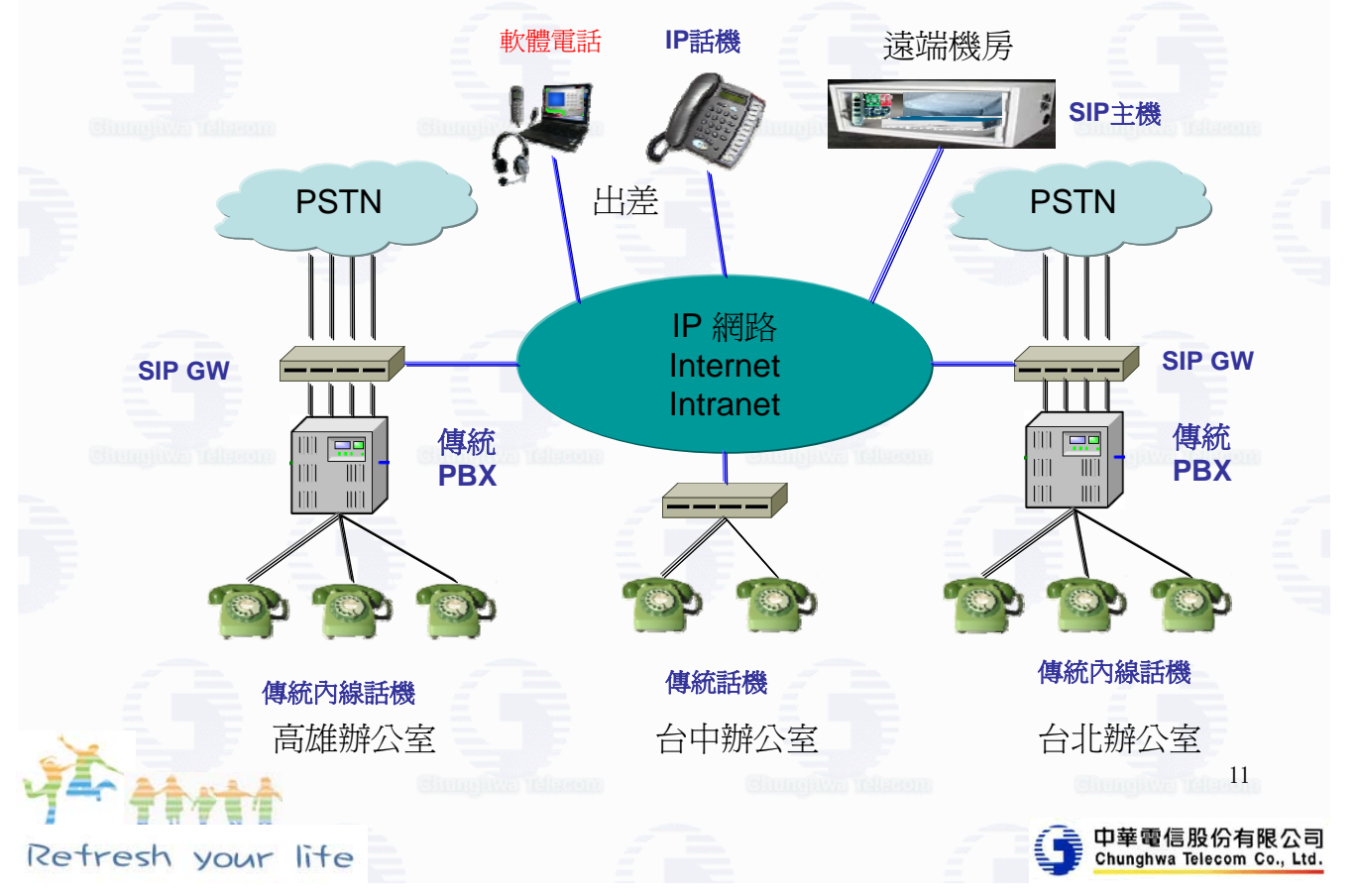

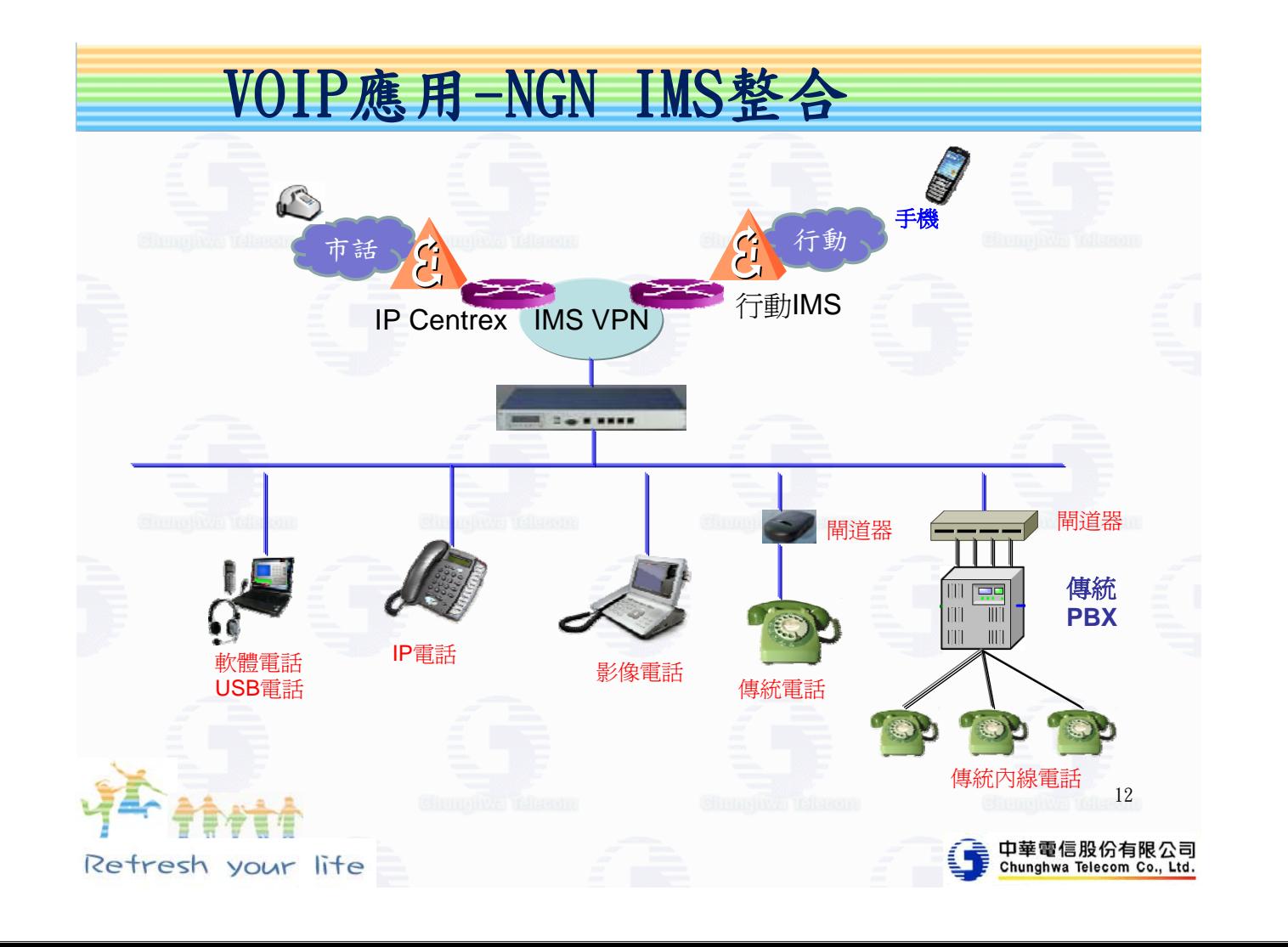

# VOIP應用-行動電話MVP整合

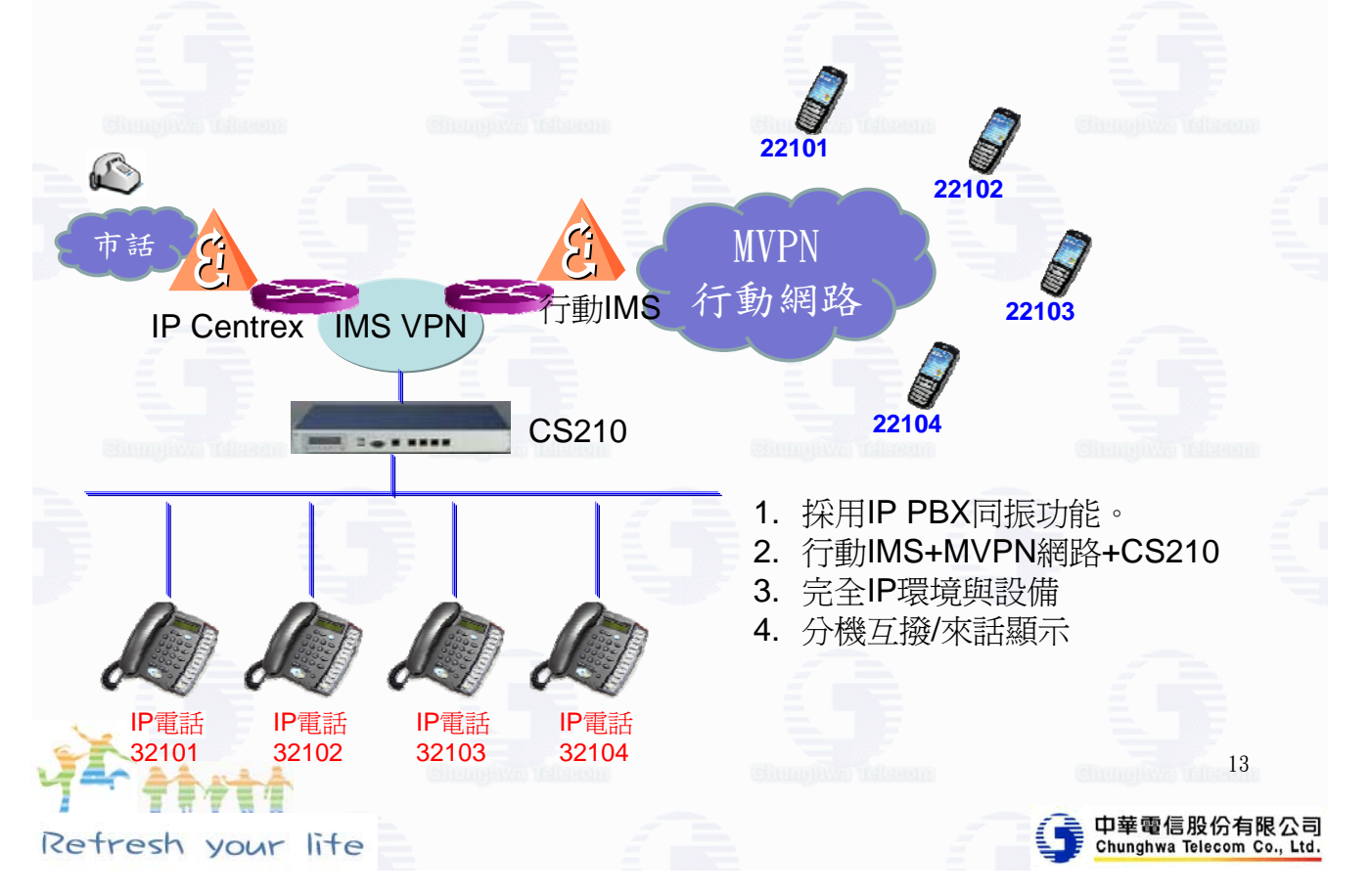

# VOIP應用-社區影像門禁與監看

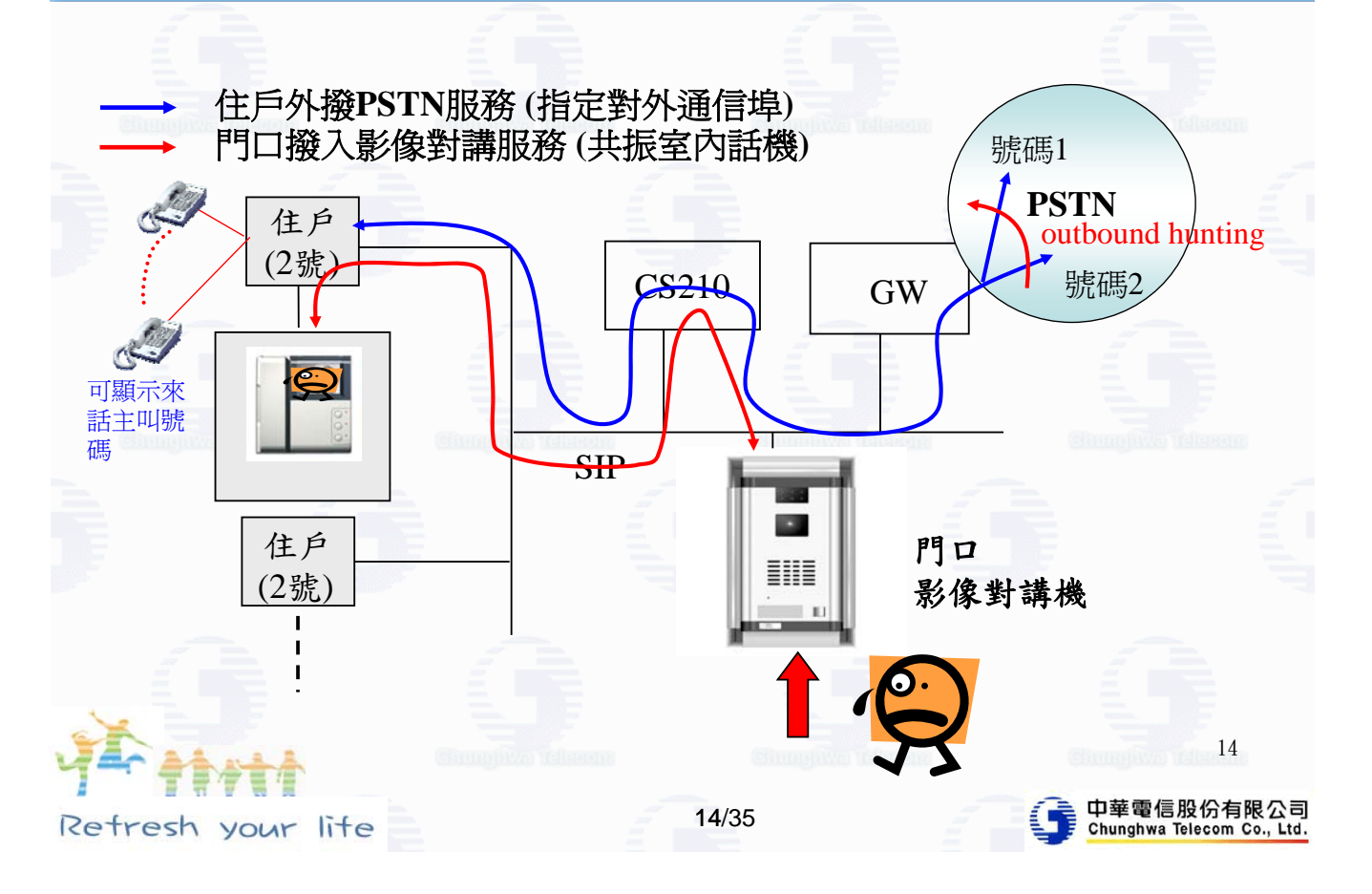

# VOIP應用-校園網路整體服務

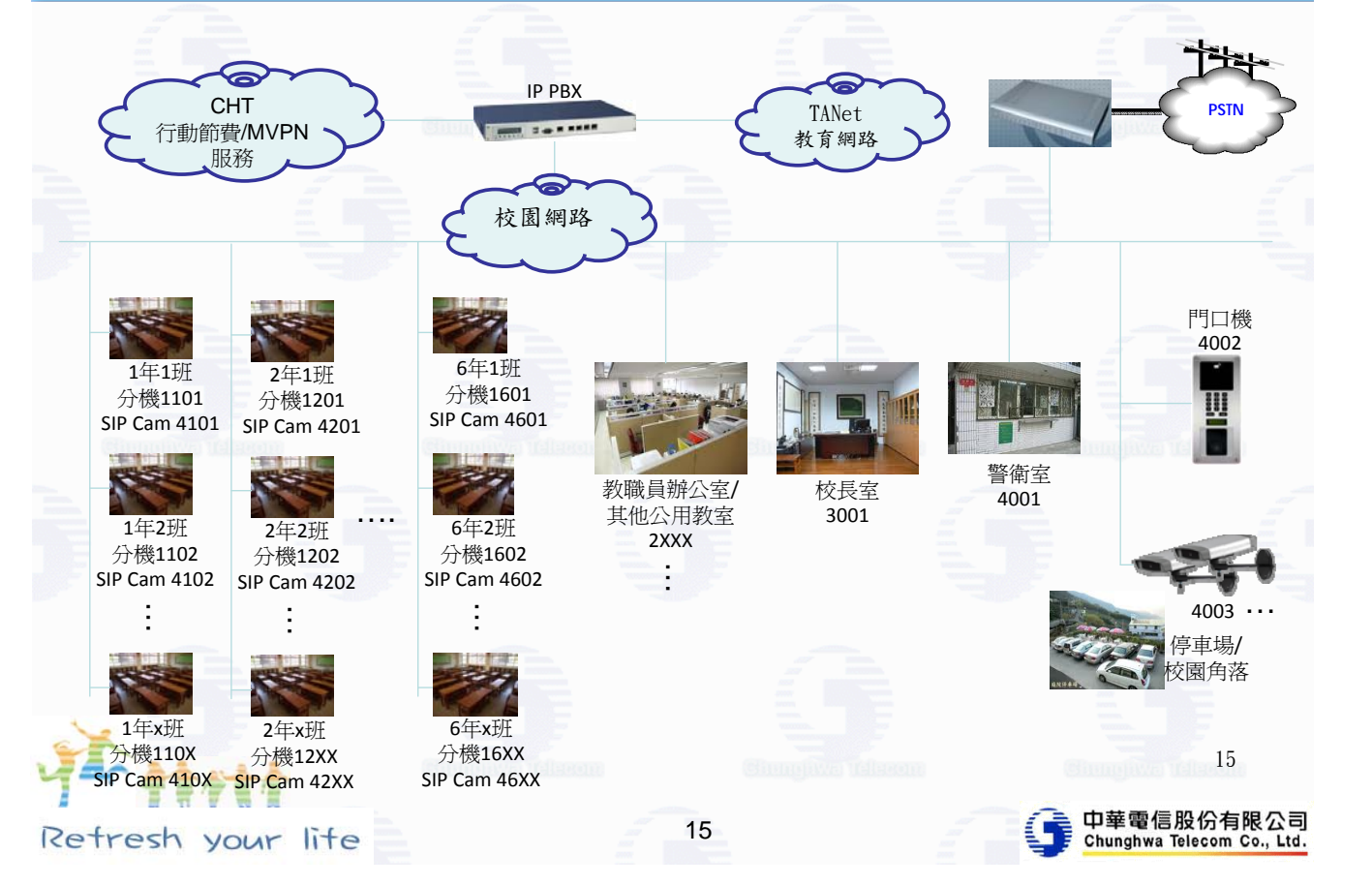

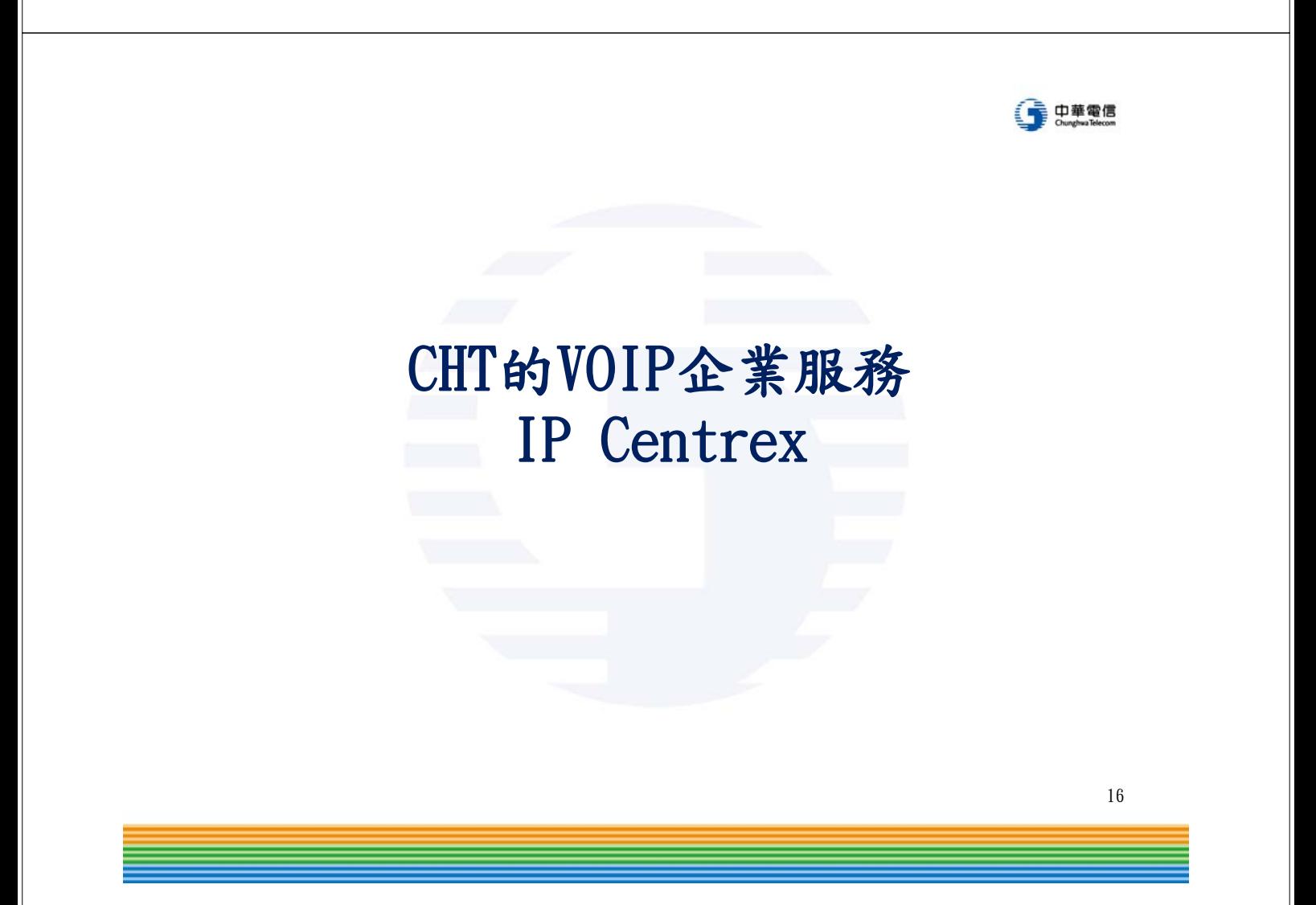

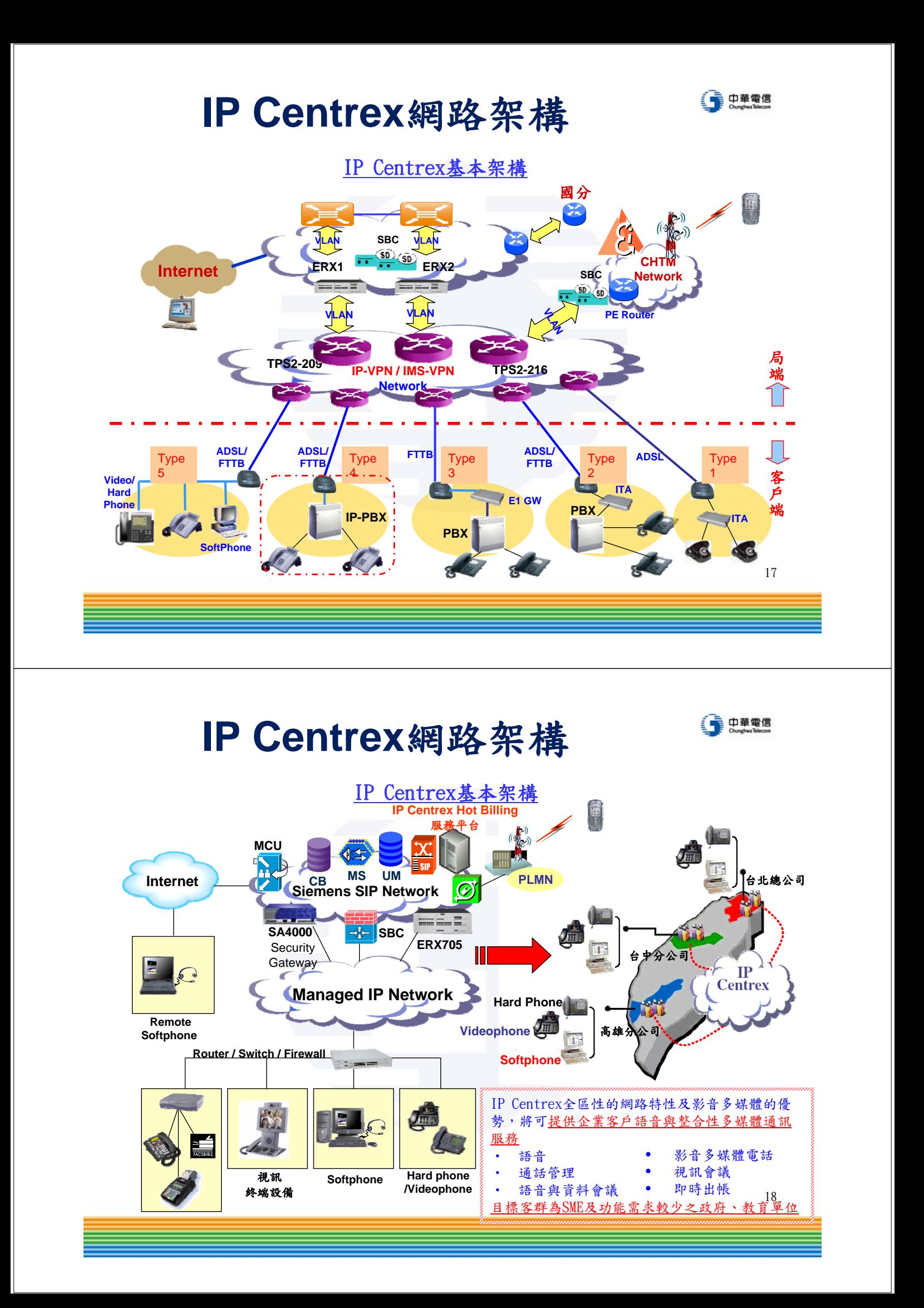

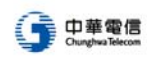

19

# 嘉義縣中小學校園VOIP服務介紹

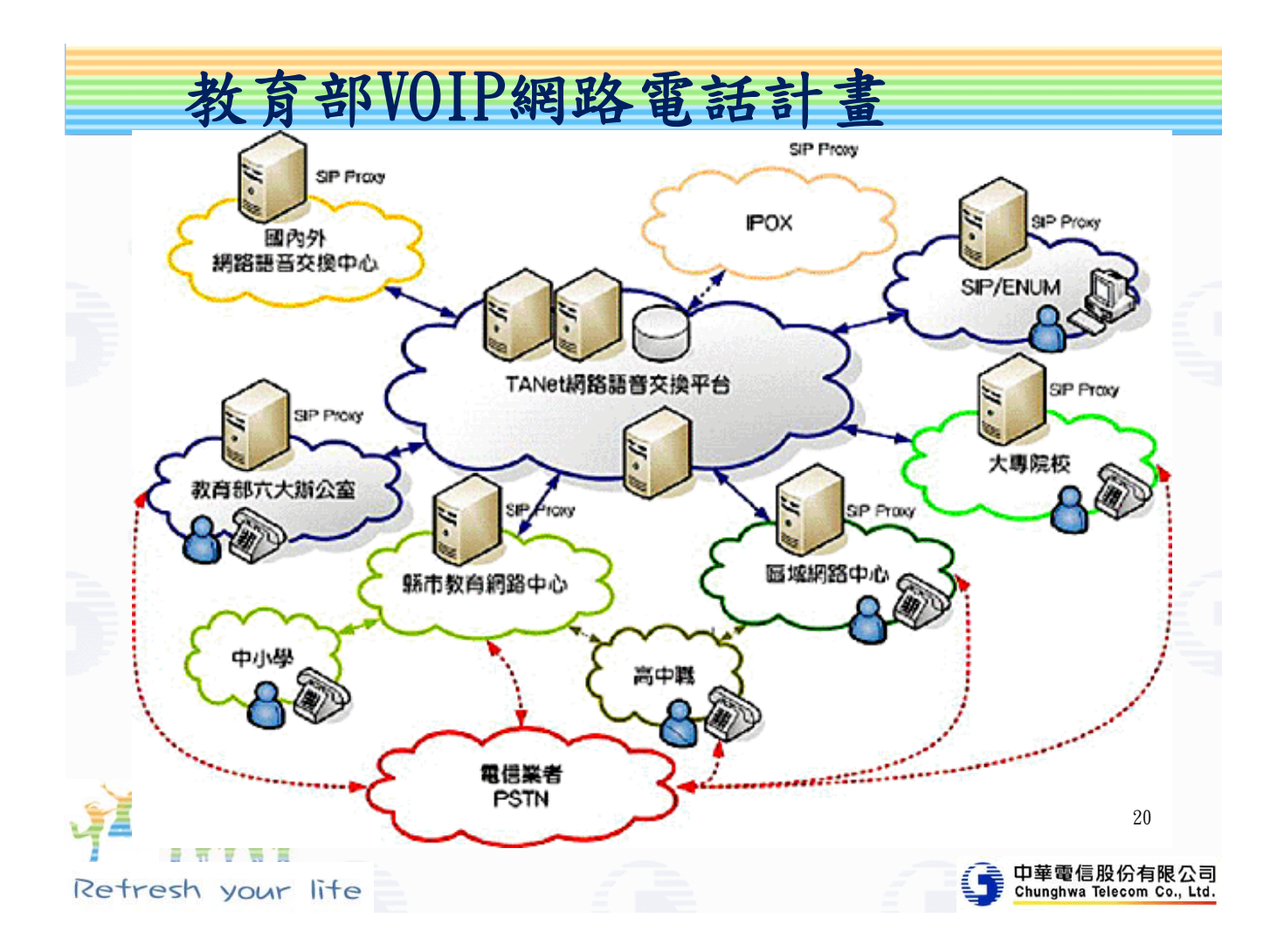

#### 教育處網路電話建設

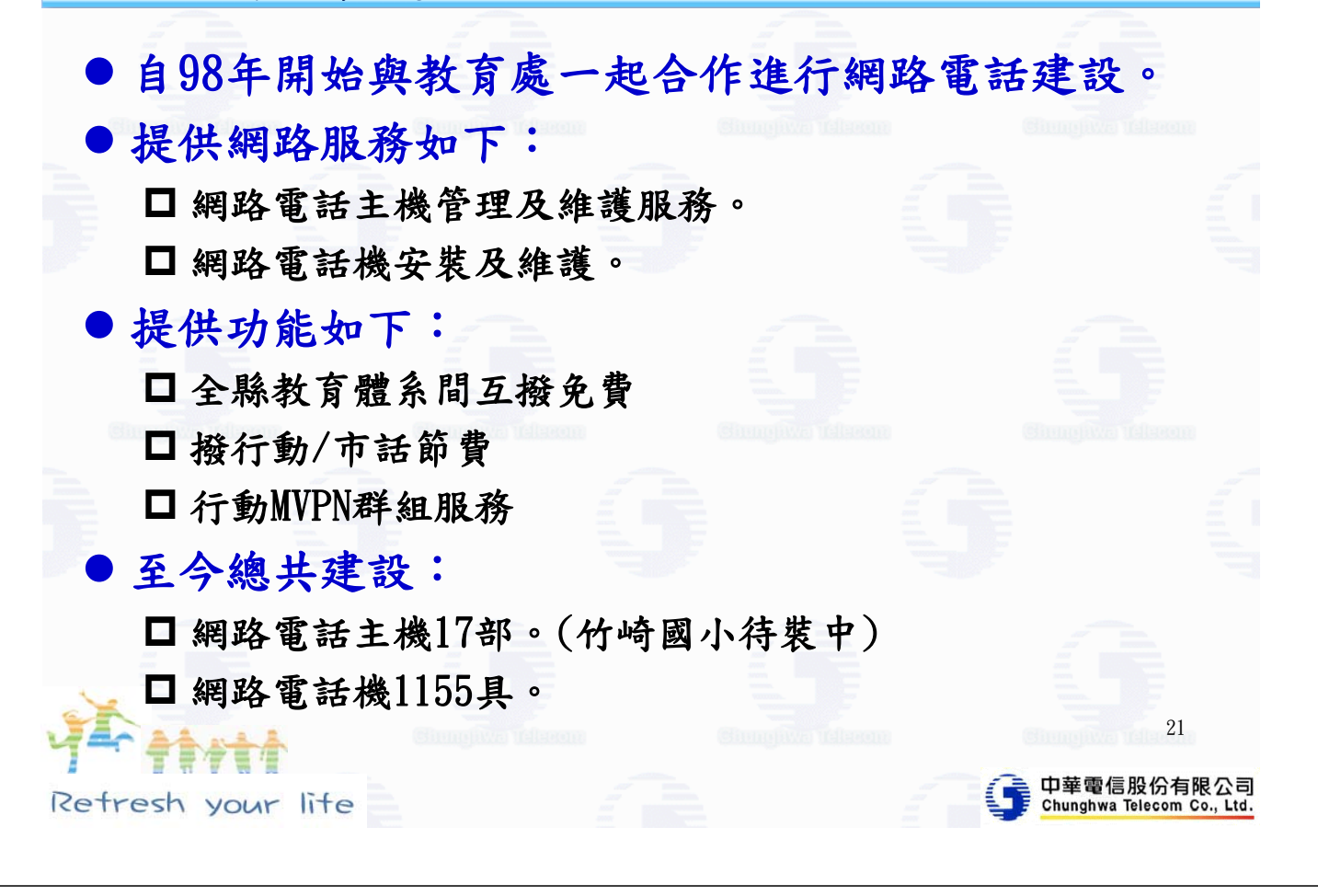

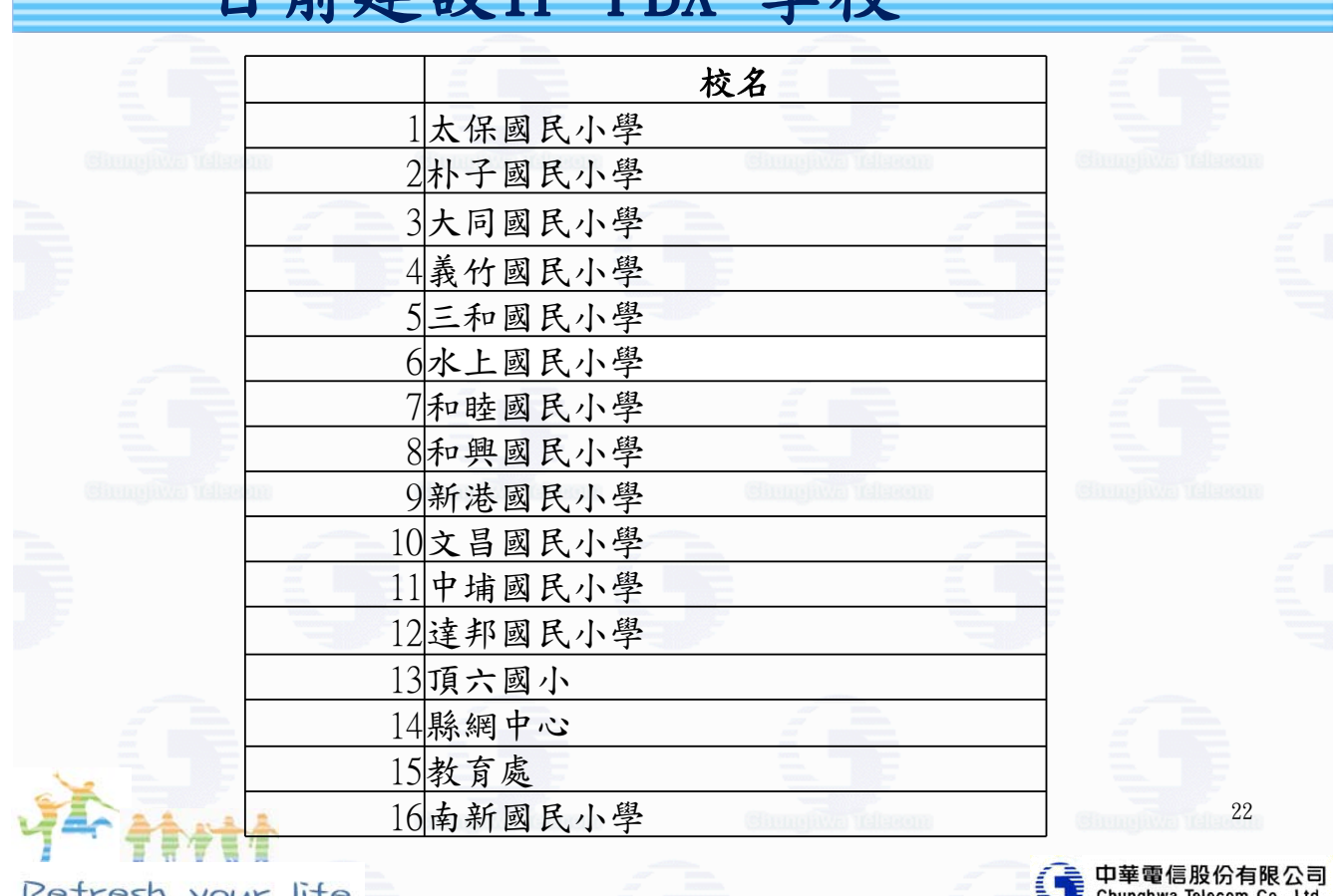

目前建設IP PBX 學校

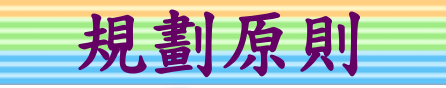

● 重點

網路互撥免費、固網/行動節費。

#### ● 規劃方向

- 縣網中心建置Sip Proxy主機擔任TANET 與固 網/行動閘道器,並同時擔任縣網中心話務路 由樞紐之用。
- 採用教育部規畫網路電話門號。
- 固網/行動電話採一校一門號規劃、各校帳務 獨立。
- □ 各校撥固網/行動/網路電話,均採一段式撥 號,不用加撥前導碼。

23

Retresh your lite

#### 功能規劃

- 採用教育部規書網路電話門號:網路電話可直接與教育部管 轄各級學校進行網路電話連通而且互撥免費。
- 市話/行動:各校配置一個市話及行動節費門號,並享有優惠 惠率。
- 傳統總機介接:網路電話可透過語音閘道器與學校傳統總機 電話互撥免費。
- 行動分機:各校可申請MVPN行動群組將同仁行動電話納入群 組成員,群組內可直撥簡碼互通,藉此達到將個人行動電話 當成內線分機的行動分機機能。

24

中華電信股份有限公司<br>Chunghwa Telecom Co., Ltd.

中華電信股份有限公司<br>Chunghwa Telecom Co., Ltd.

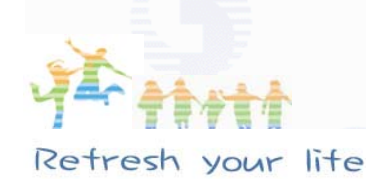

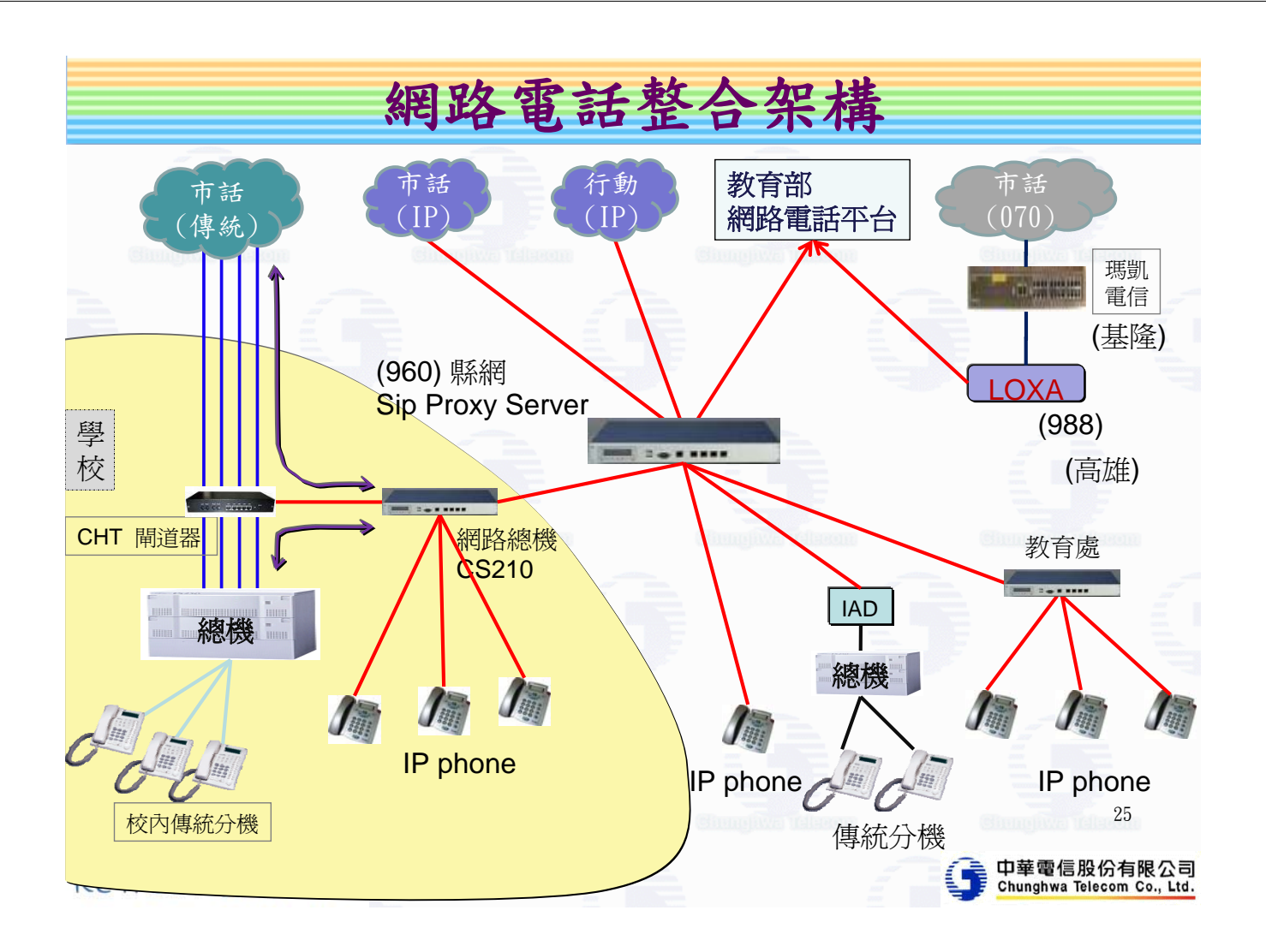

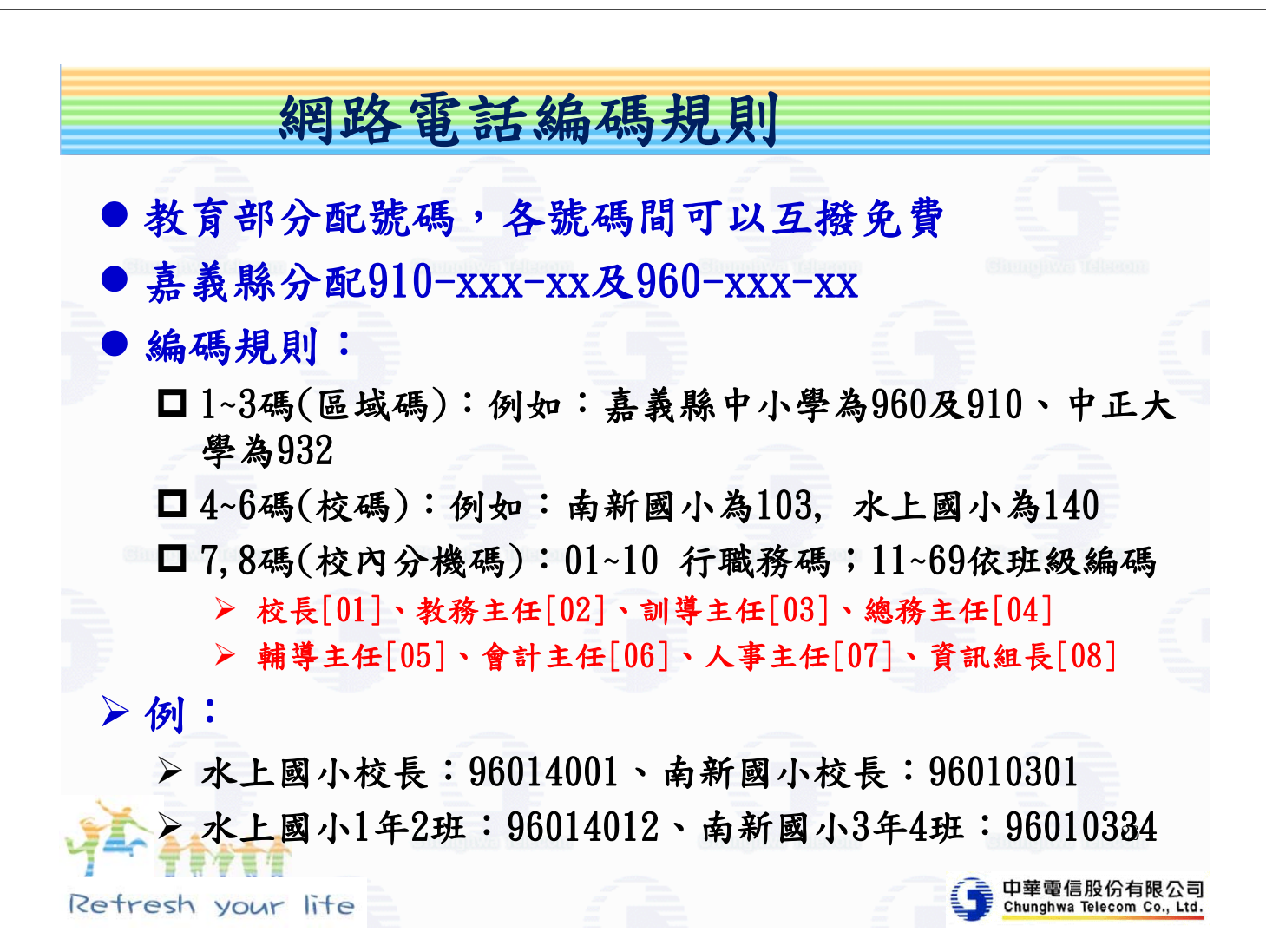

### 行動MVPN編碼

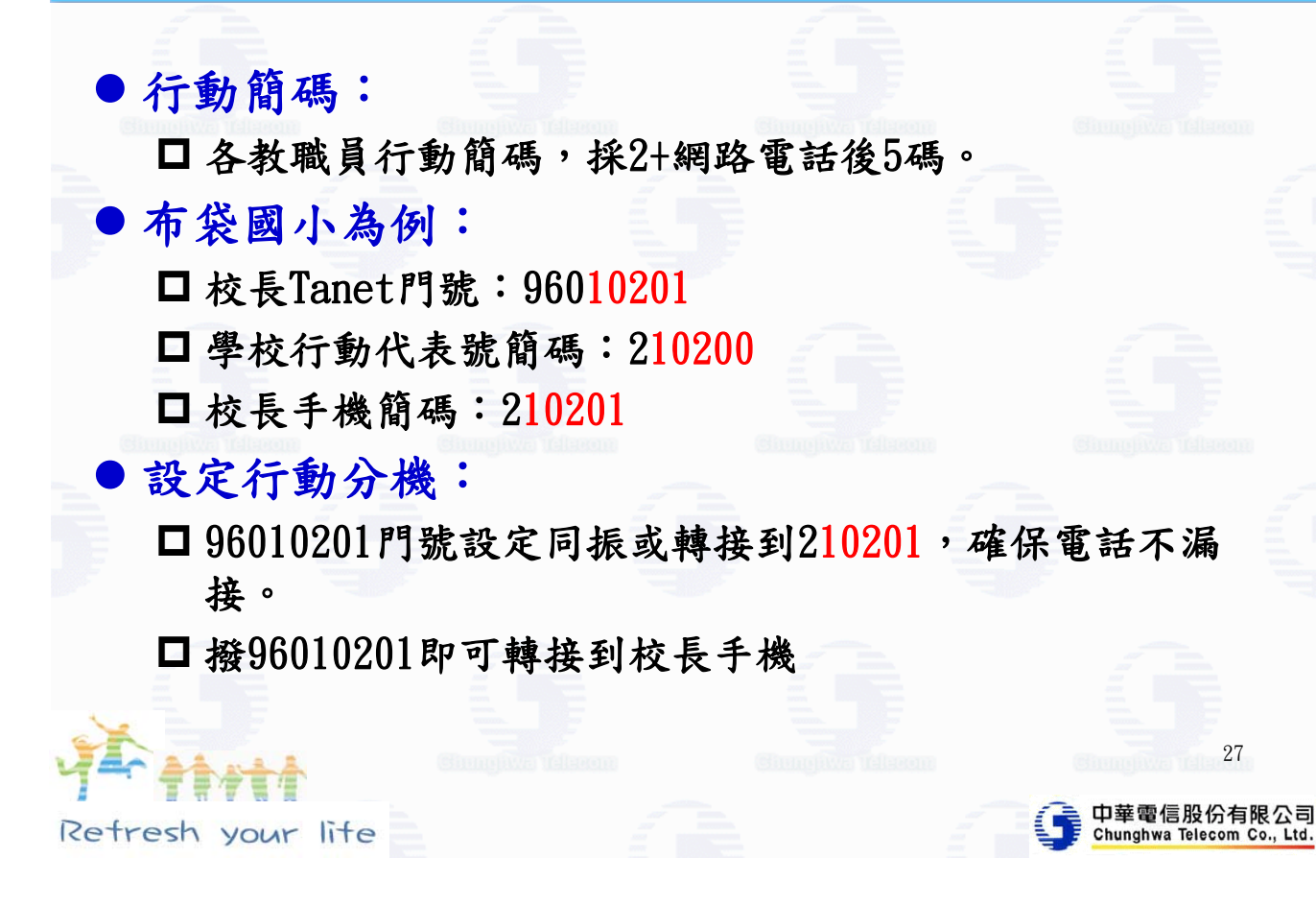

編碼計畫

#### 以布袋國小為例:

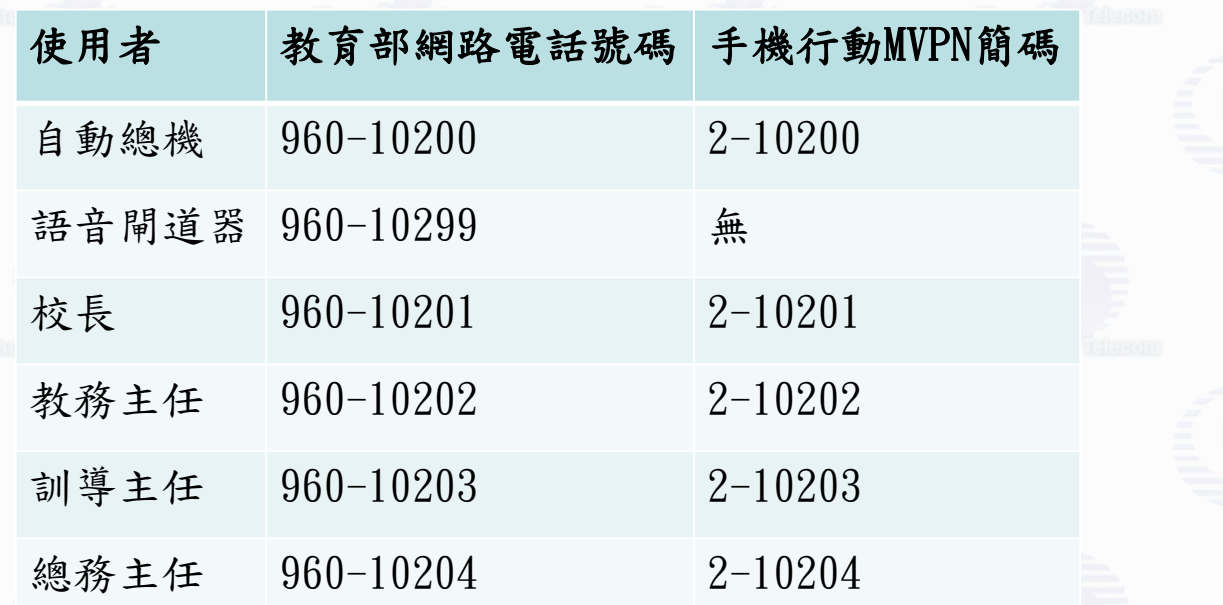

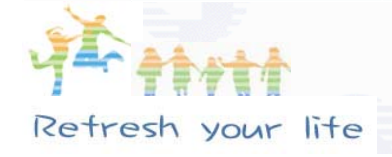

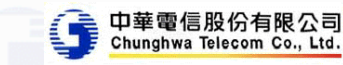

28

### TYPE-1:全IP化解決方案

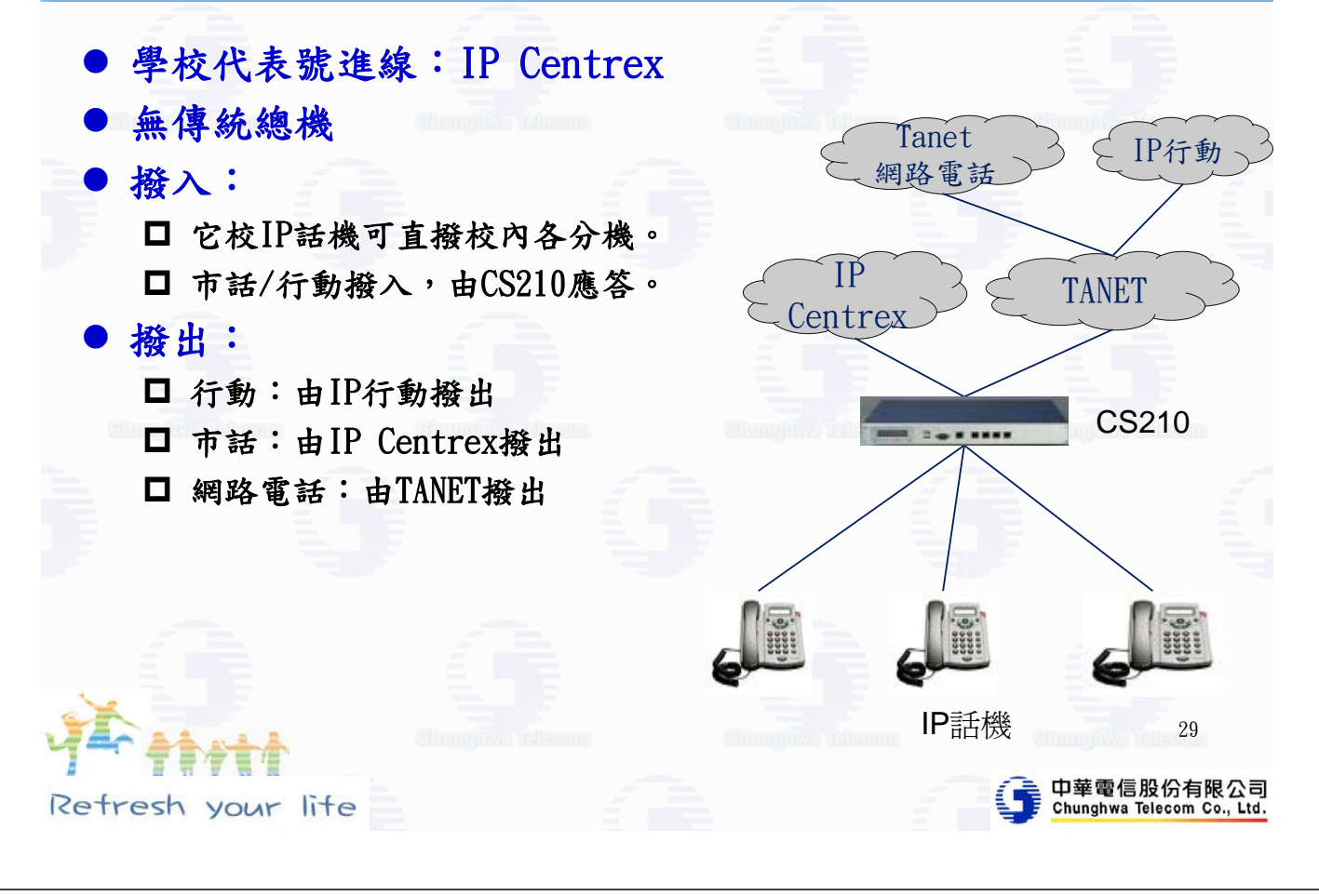

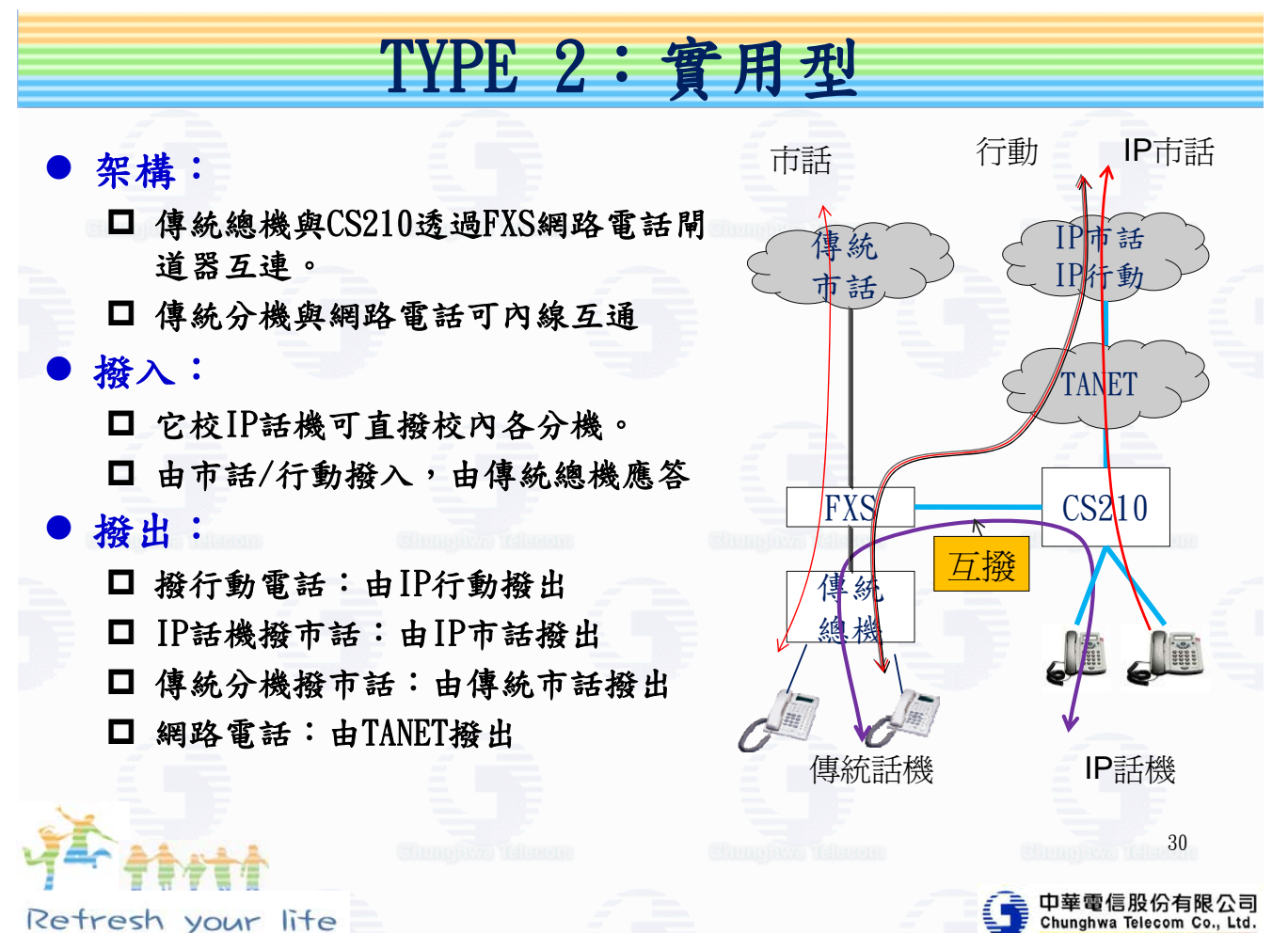

Retresh your lite

#### TYPE 3-1 :傳統總機應答

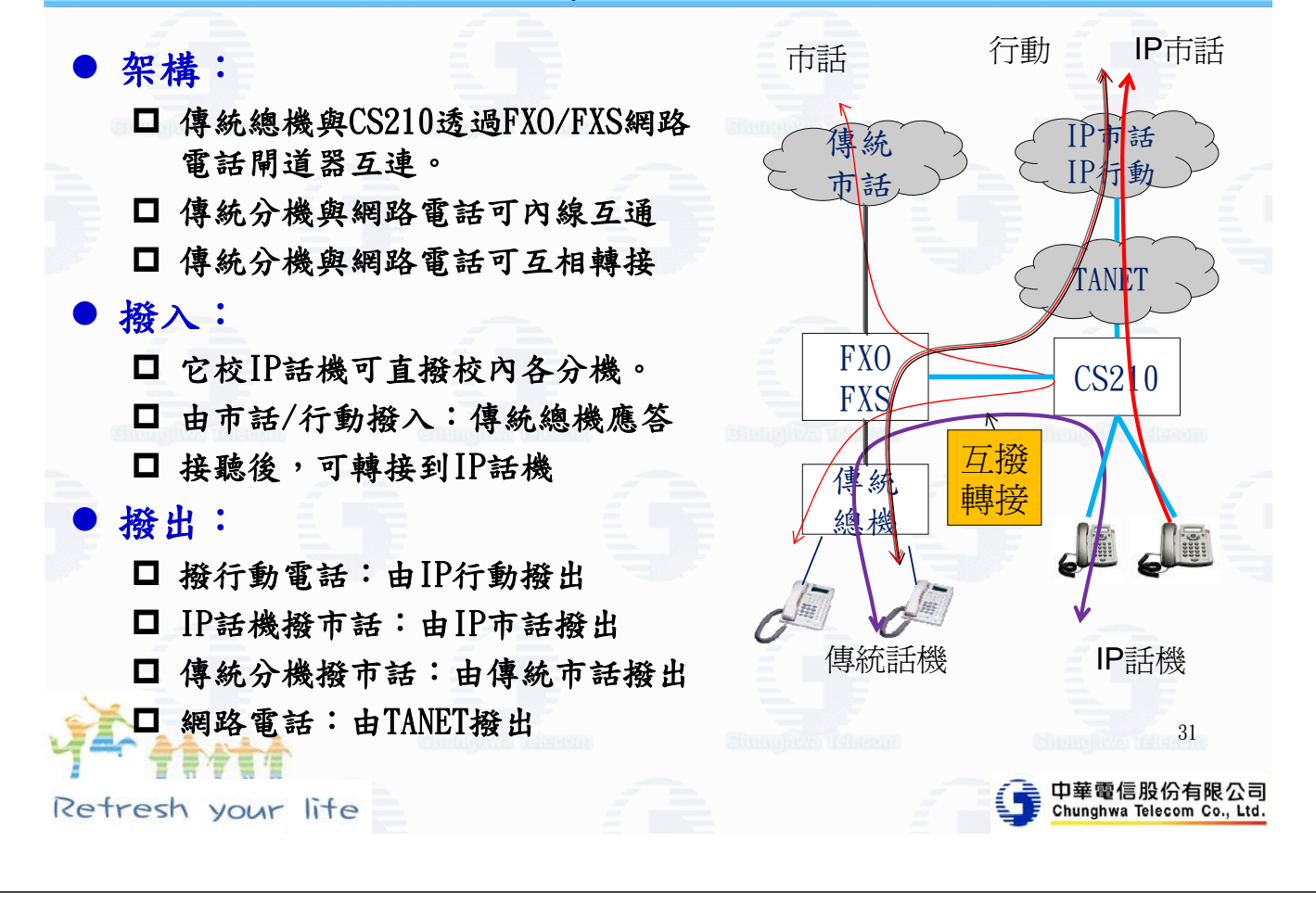

#### TYPE 3-2 :CS210應答

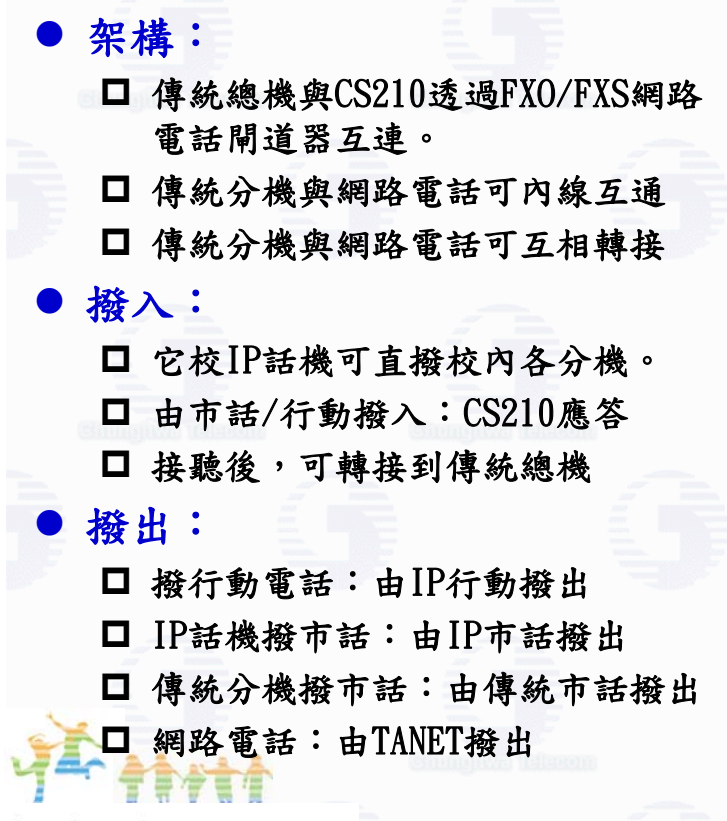

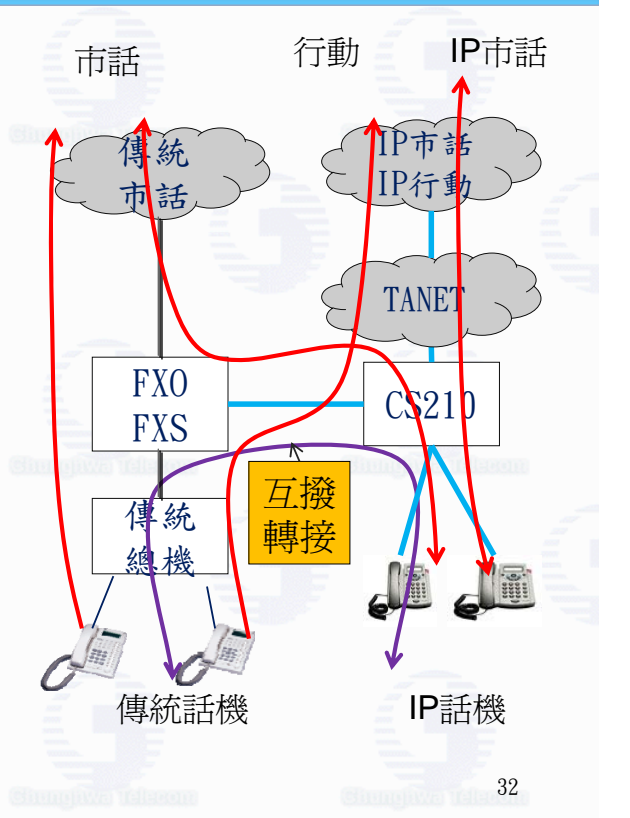

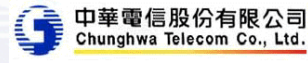

#### TYPE 3-3 :分開應答

z 架構: □ 傳統總機與CS210透過FXO/FXS網路 電話閘道器互連。 傳統分機與網路電話可內線互通 傳統分機與網路電話可互相轉接 ● 撥入: 它校IP話機可直撥校內各分機。 由IP市話/行動撥入:CS210應答 □ 由傳統市話撥入:傳統總機應答 接聽後,可相互轉接 ■ 撥出: 撥行動電話:由IP行動撥出 IP話機撥市話:由IP市話撥出 □ 傳統分機撥市話:由傳統市話撥出 口 網路電話: 由TANET撥出 Retresh your lite

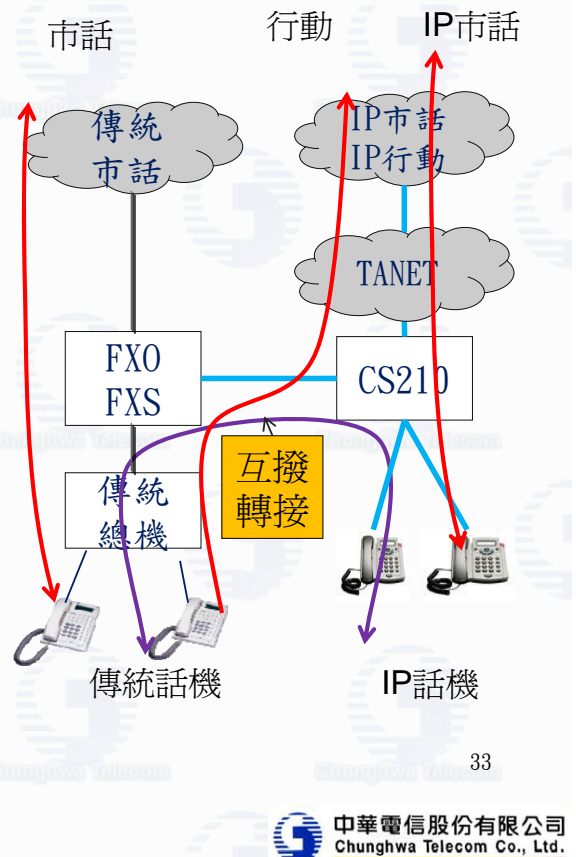

#### 撥入轉接說明:

Retresh your lite

● 情境一:由傳統總機擔任自動總機工作 ■□ 由傳統總機接聽,可直接轉接傳統分機(傳統總機功能) □ 傳統分機按 "##"後再按要轉接的網路電話號碼進行轉接。 • 情境二:由網路總機擔任自動總機工作 □ 家長撥IP市話/IP行動,由網路自動總機應答 □ 轉IP話機:按"##"後再按要轉接的網路電話號碼進行轉接。 □轉傳統總機:按"##"後再按"99",即可轉到傳統總機。 ◆ 家長聽到傳統總機語音,由家長再按分機號碼即可。 □轉傳統總機:按"\*7"後再按"99"。 ◆ 老師聽到傳統總機語音, 再按分機號碼, 等候接通後 掛斷即可。 34

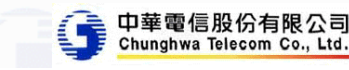

### 指定轉接操作

z 指定轉接: □ 按轉接服務碼後,直接按轉接電話號碼。 □ 例如:要將電話轉接到96029901,請按" \*7796029901" □ 例如:取消轉接,請按"#77" 忙線轉接、無應答轉接操作方式相同。

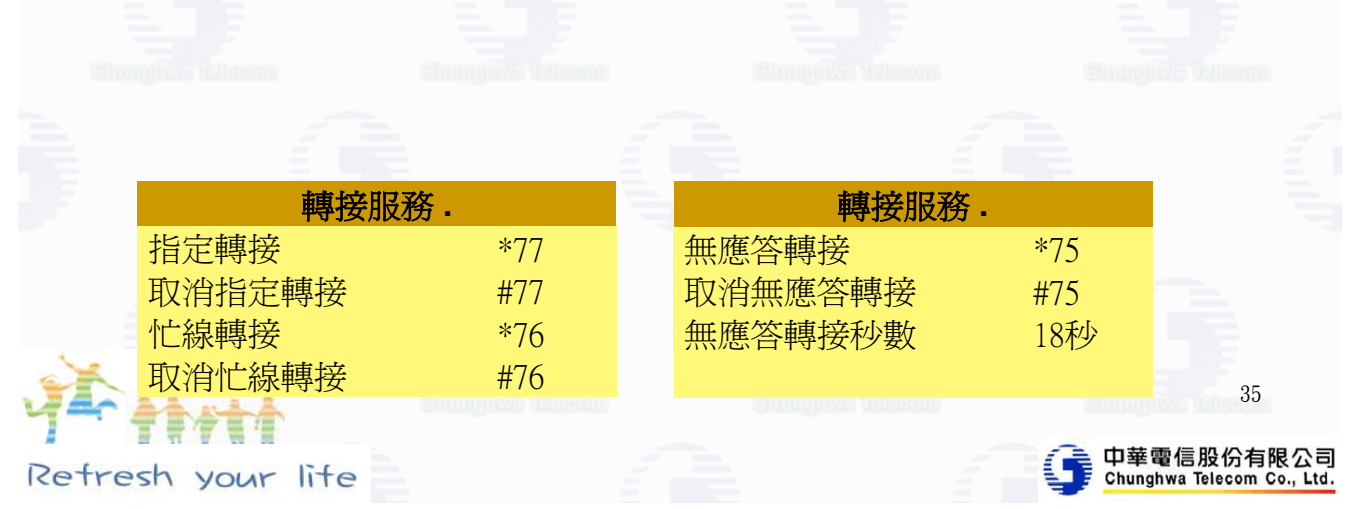

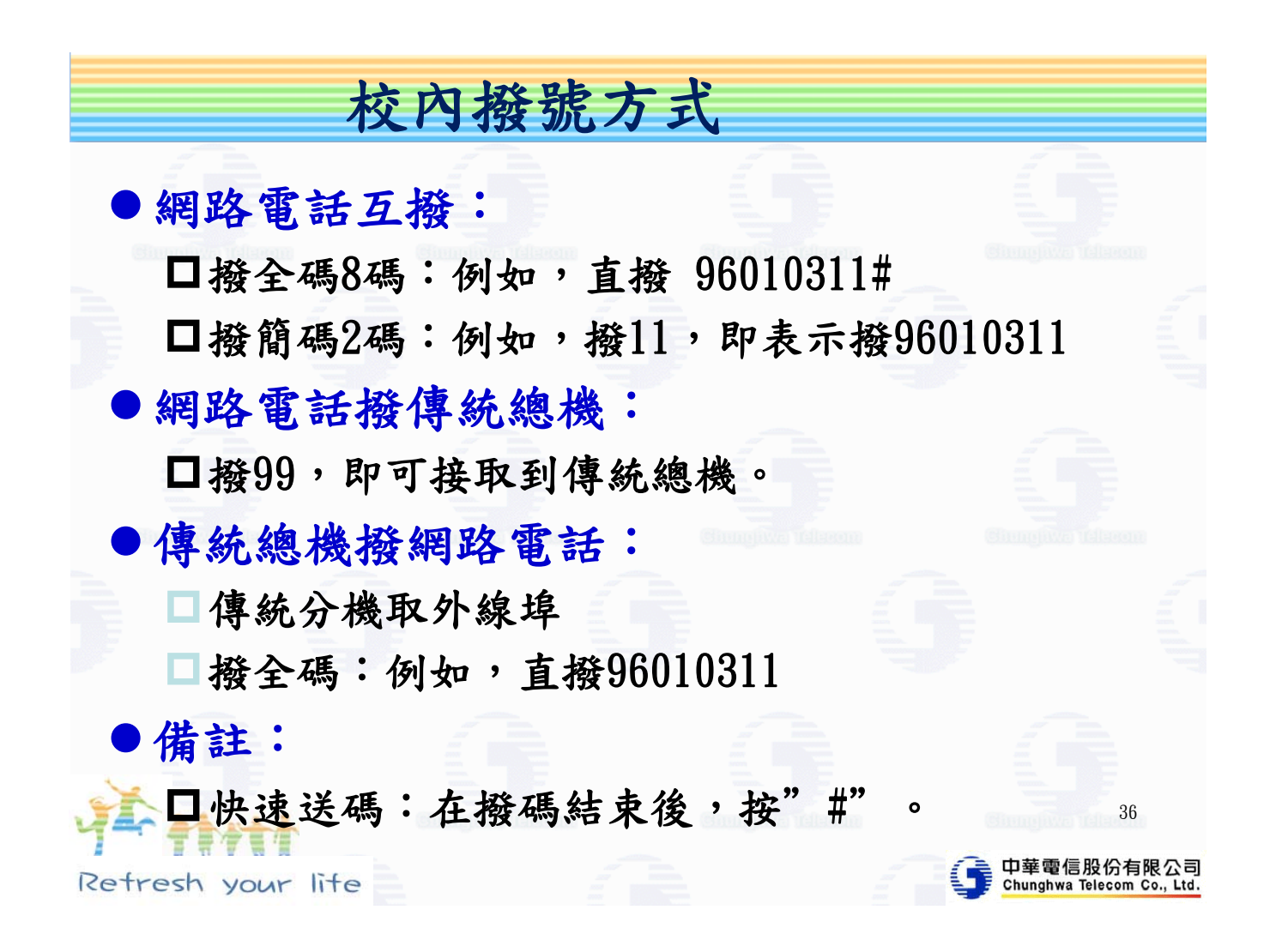

#### 分機撥號權限-服務等級:

● Default:不設限 ●1級:撥內線、網路電話 z 1級:撥內線、網路電話、市話 ● 2級:撥內線、網路電話、市話、長途、行動

37

中華電信

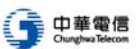

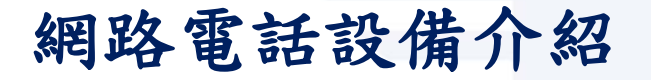

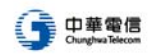

39

中華電信股份有限公司

Chunghwa Telecom Co.

# CHT的VOIP設備服務 IP PBX –CS210

IP PBX簡介

- 相較於TDM PBX, IP PBX在各型企業之滲透率續增,主要有以下優勢: ■ 寬頻網路環境日趨成熟
	- □ 連結網際網路,企業以VoIP技術撥打電話,節省通話費
	- □ 設備業者調降價格, 電信業者提出低價租賃方案
	- 建立於共同之IP標準,產品相容性高
	- □ 可整合企業數據與語音資料,提升企業效率
	- 系統維護人員可透過網際網路進行多點PBX及其他語音系統管理
- 目前IP PBX產品主要可分為以下幾類:
	- Hybrid 在傳統PBX上增加VoIP模組,例如Alcatel
		- □ Pure IP PBX 只提供IP介面,例如Cisco
		- 開放平台產品 基於Linux作業系統的開放平台, 例如Asterisk
		- □ Unified Communication計畫 微軟整合VoIP 、 Windows Office產品,透 過強勢宣導,成為企業導入VoIP的另一選擇

Retresh your lite

40

# TL Call Sever 210 – CS210

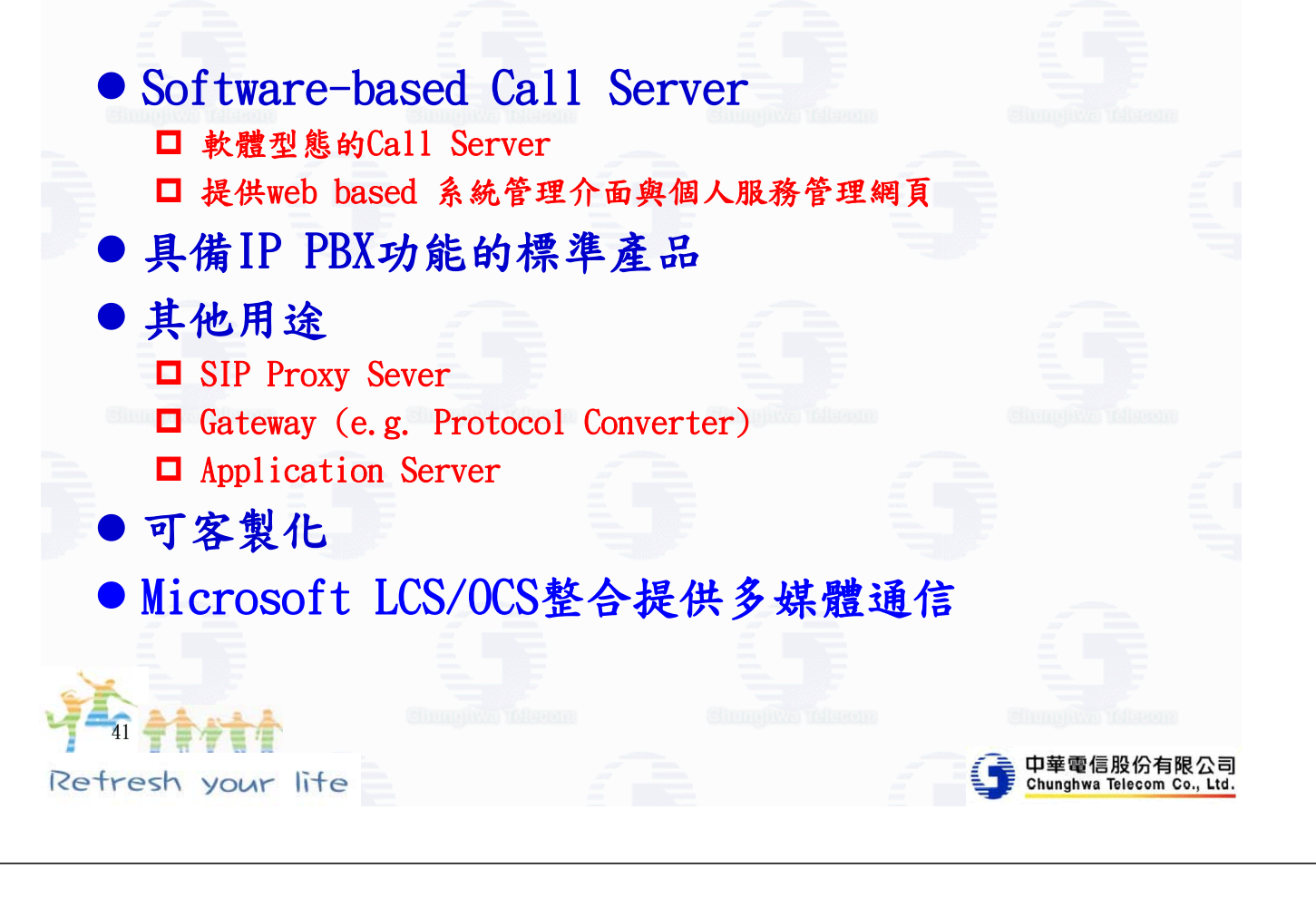

### CS210重要服務機能

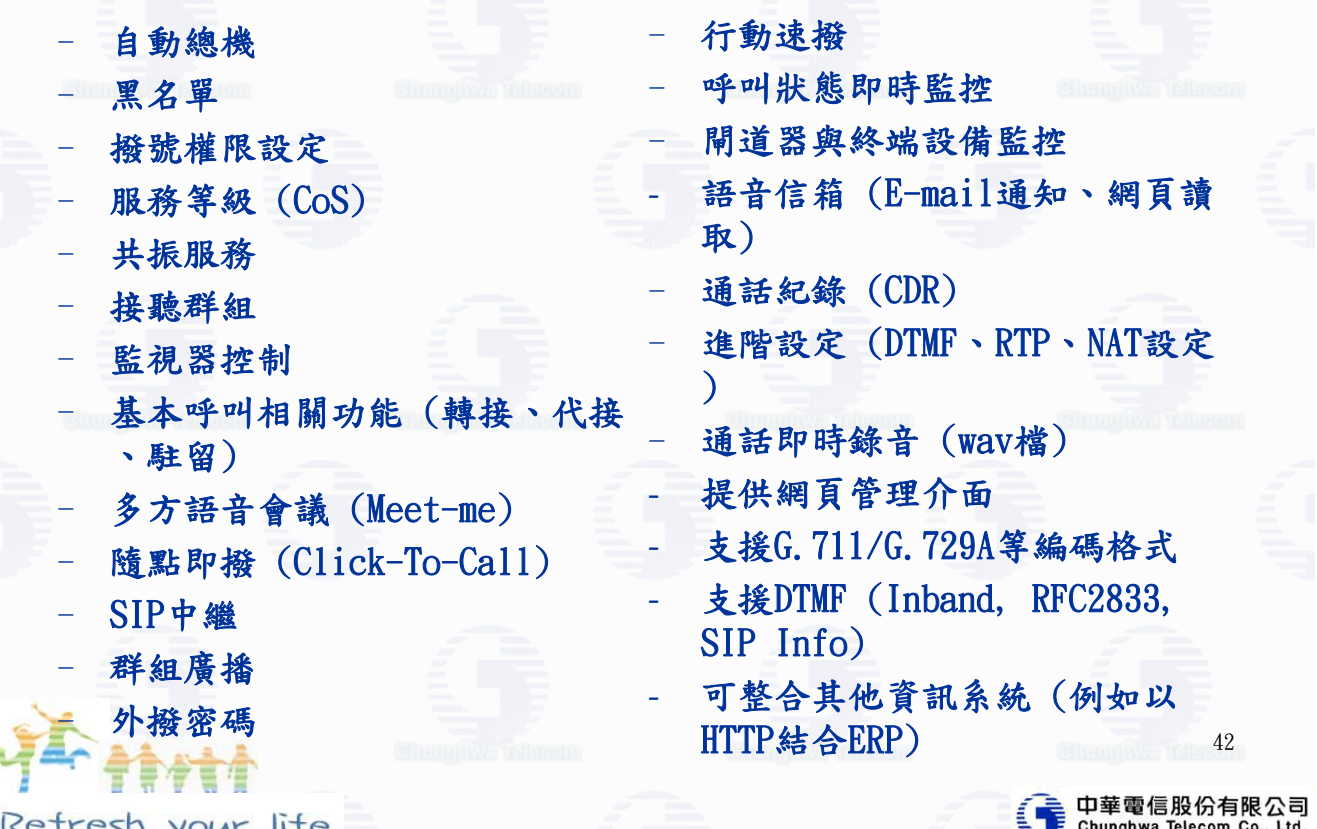

# CS210可以介接與控制之設備

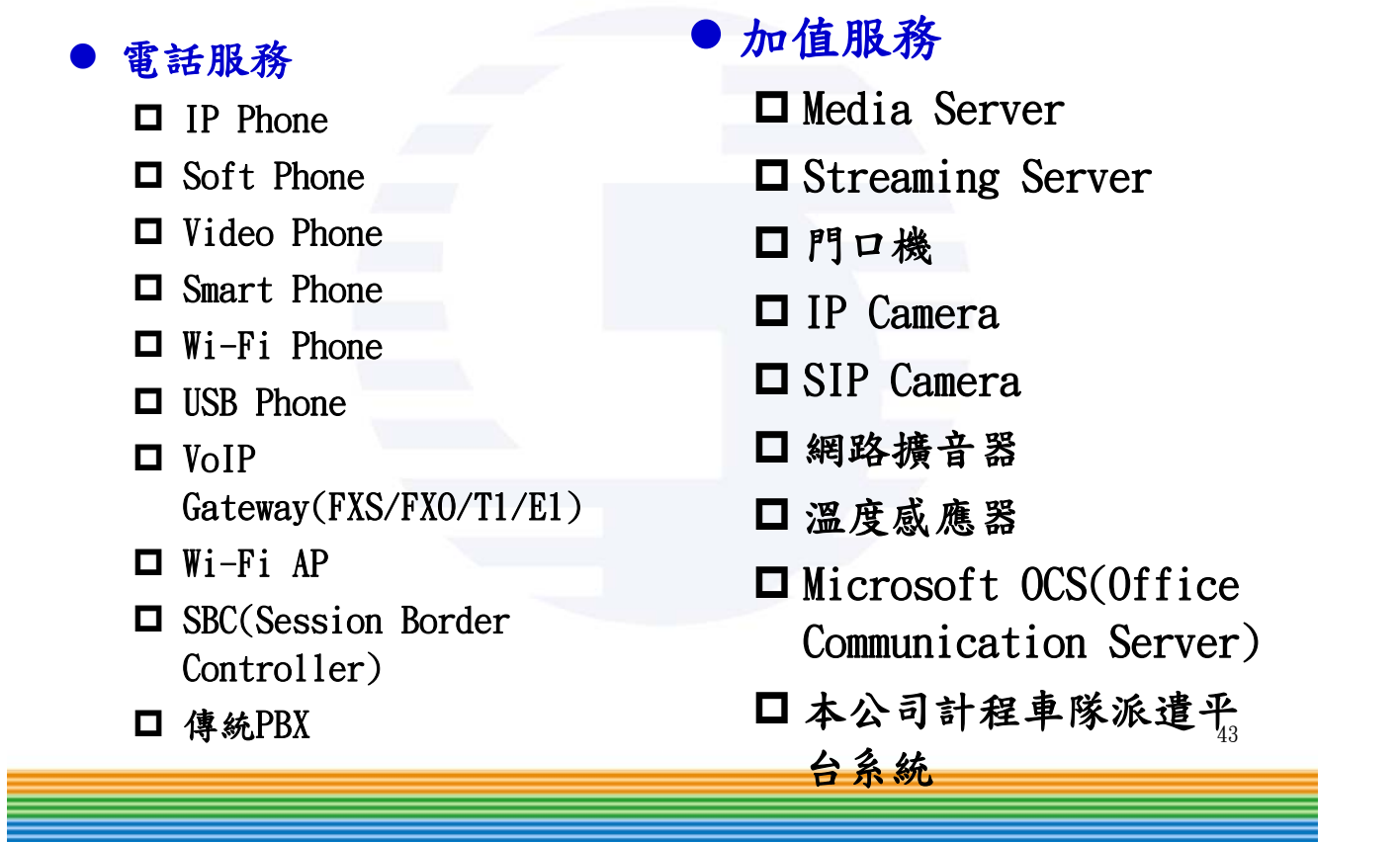

● 中華電信

• 史華電信

# CS210 IP-PBX VOIP系統架構

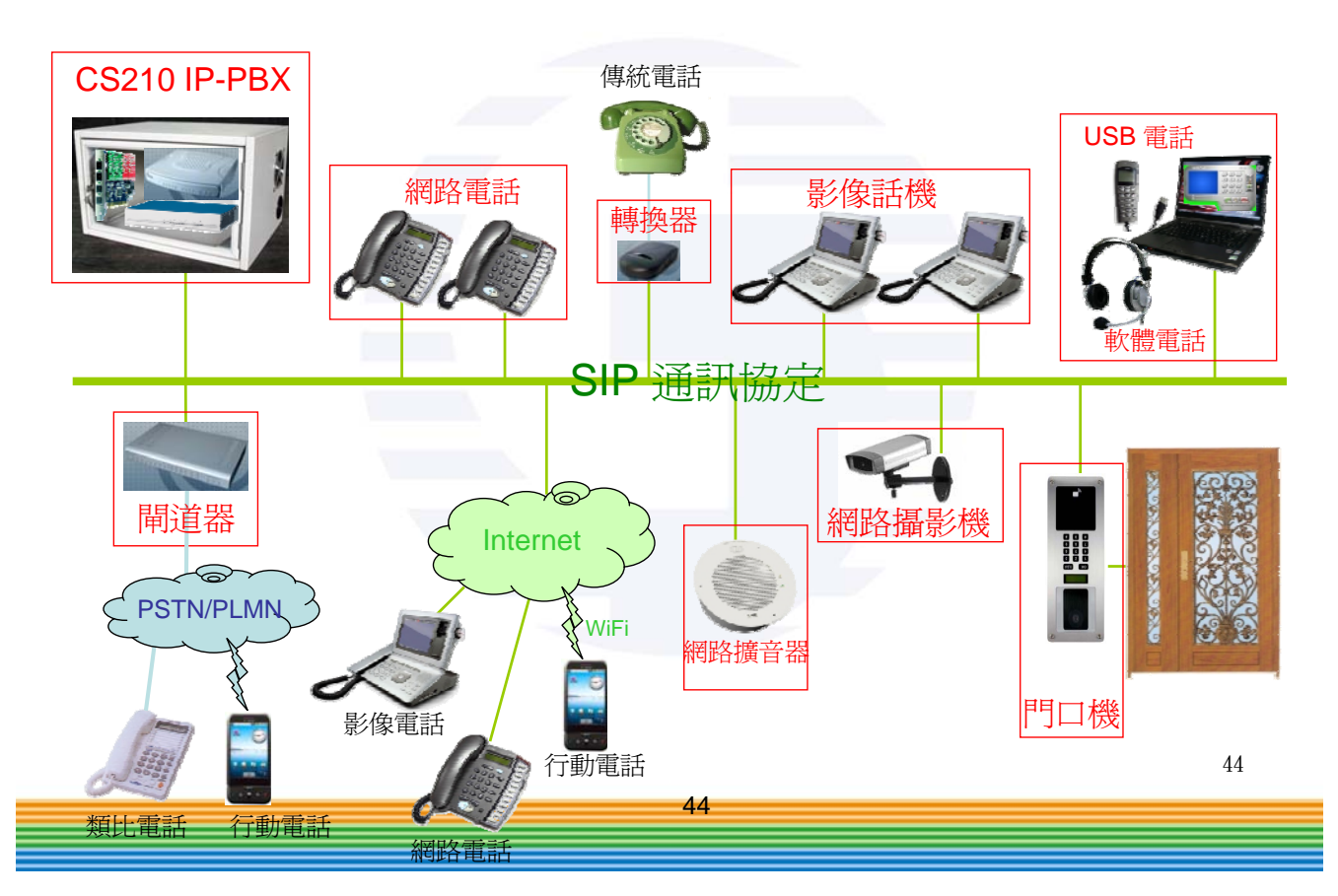

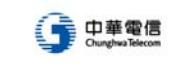

# CS210產品應用

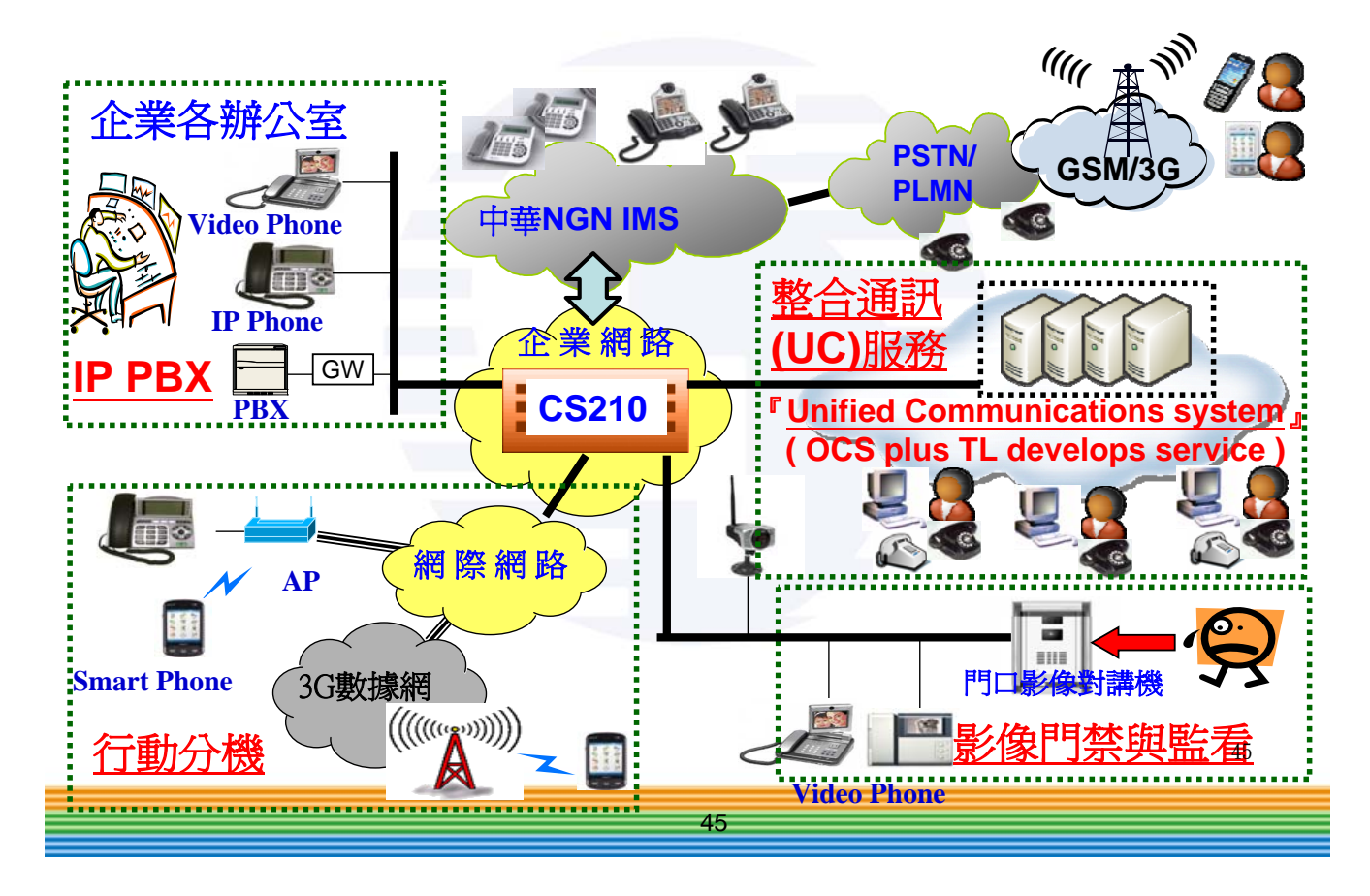

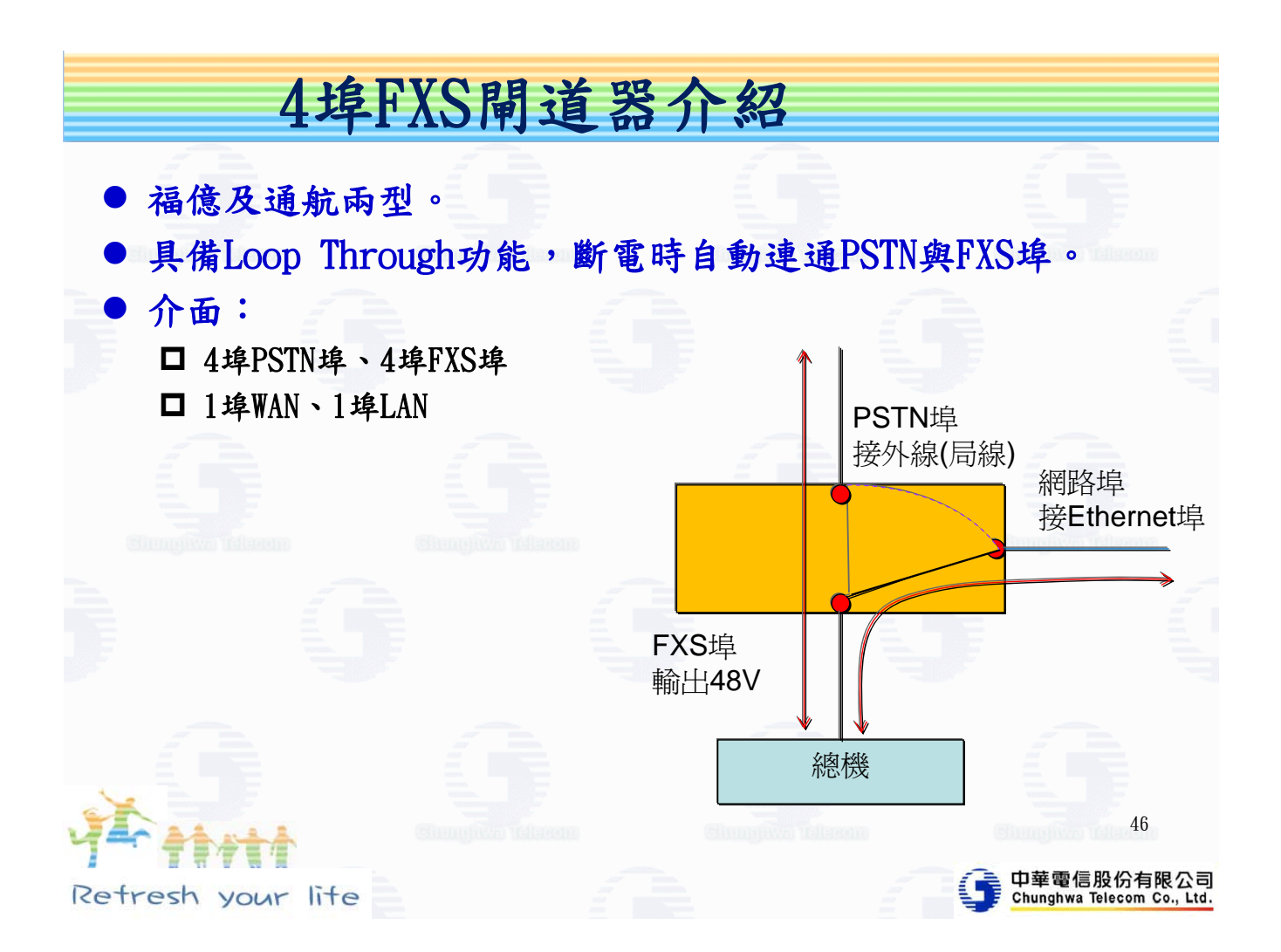

# 4埠FXO/FXS閘道器介紹

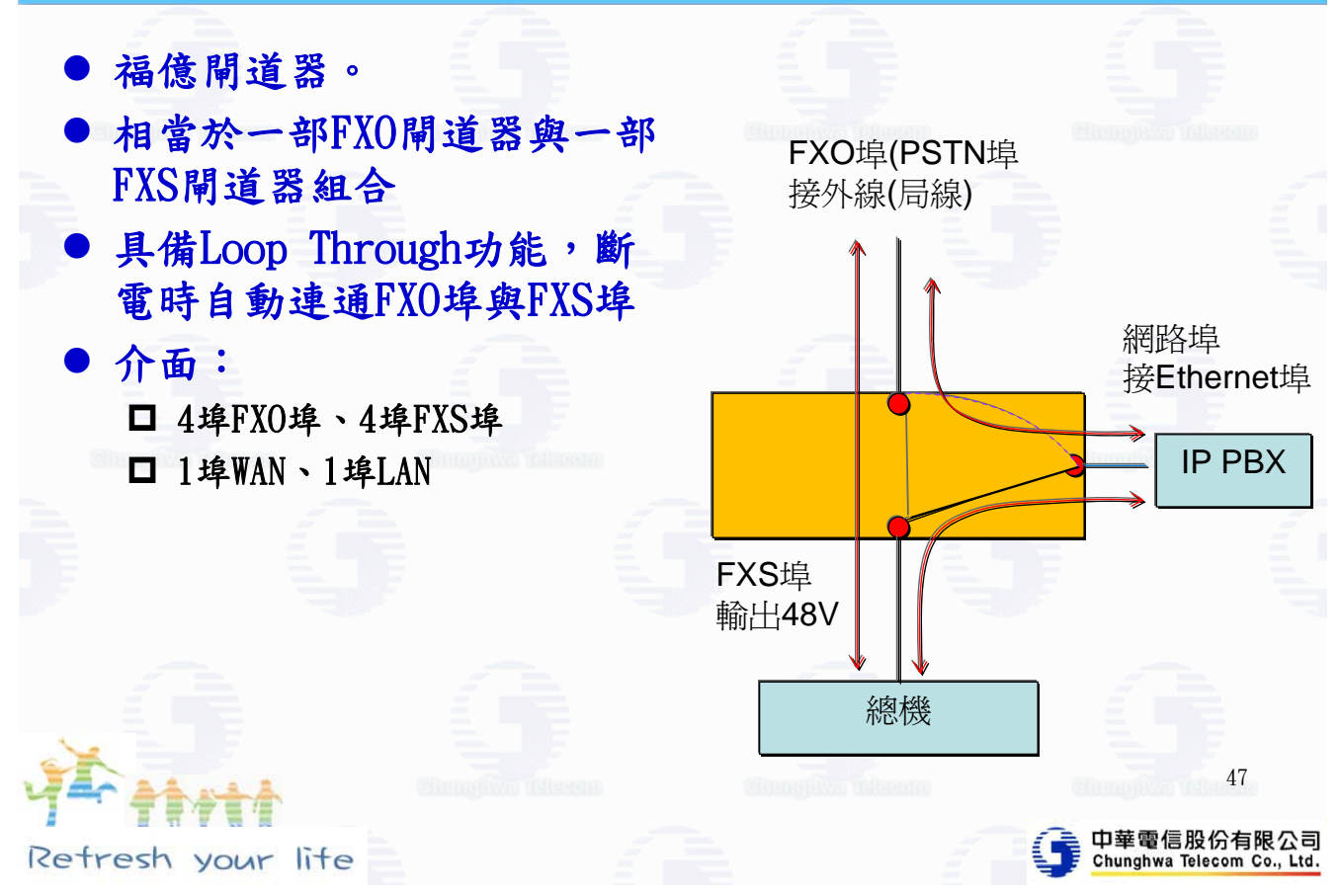

# 現用VOIP設備-偉橋 2埠閘道器

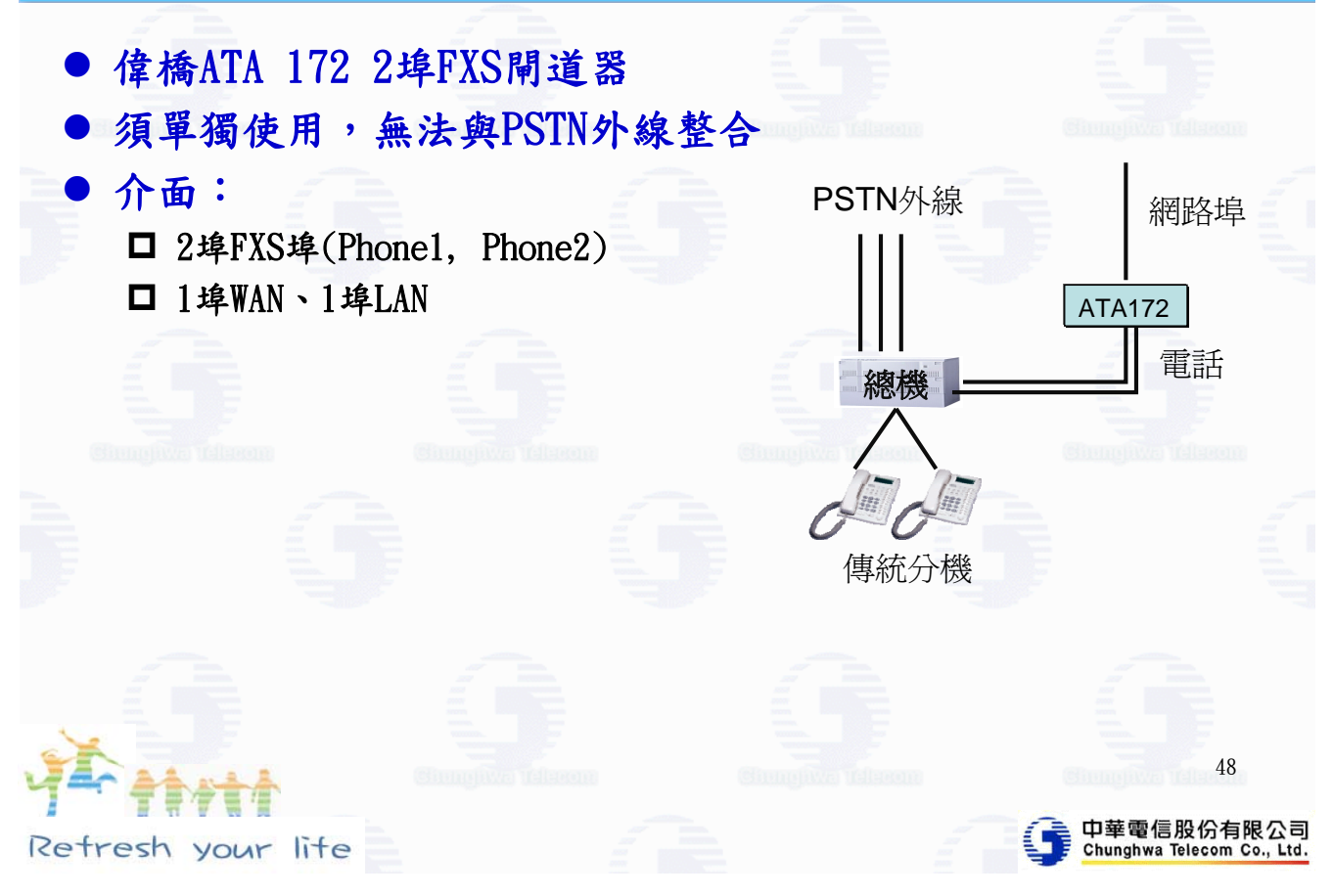

# 現用VOIP設備-Dlink IP話機

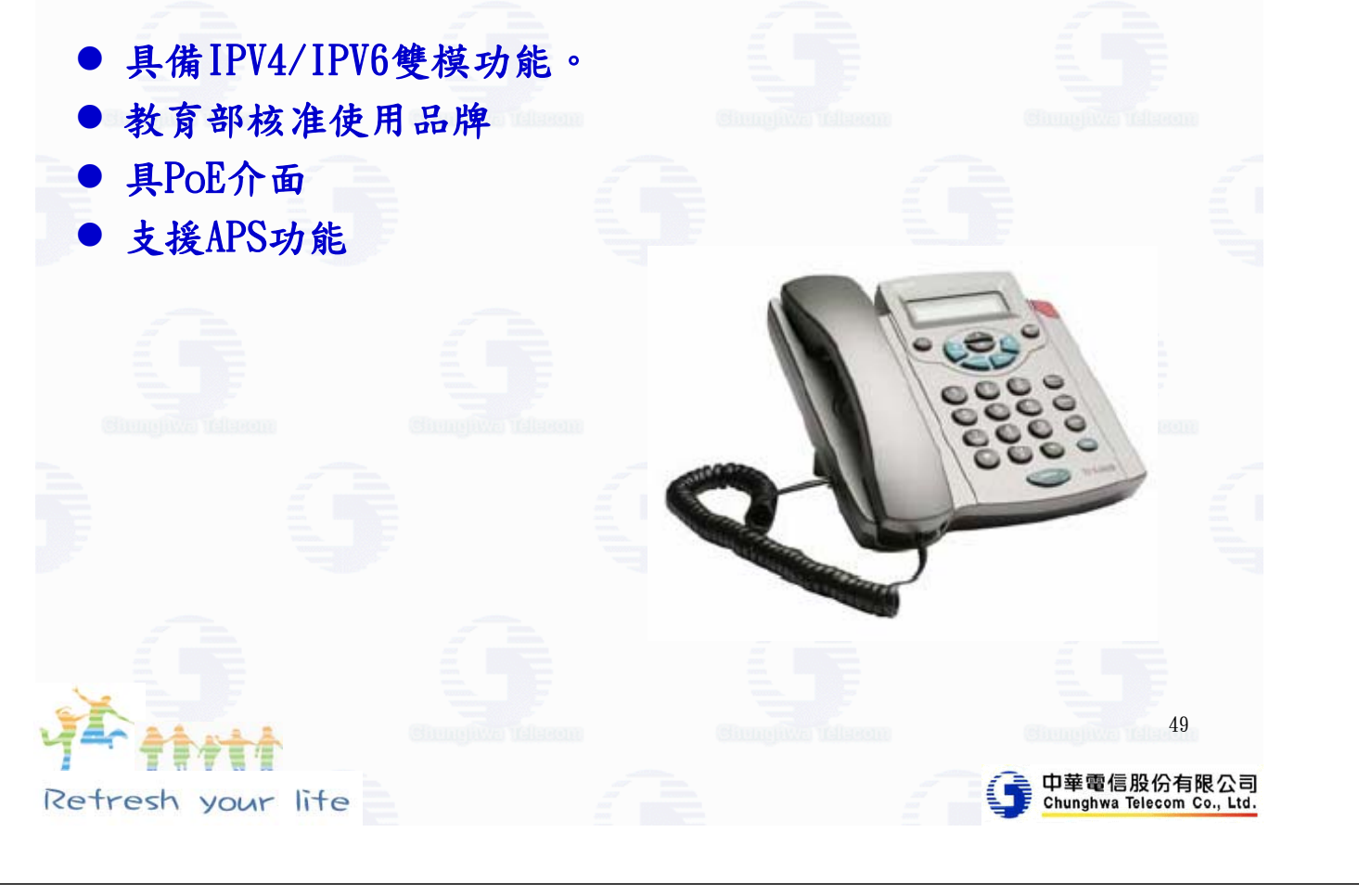

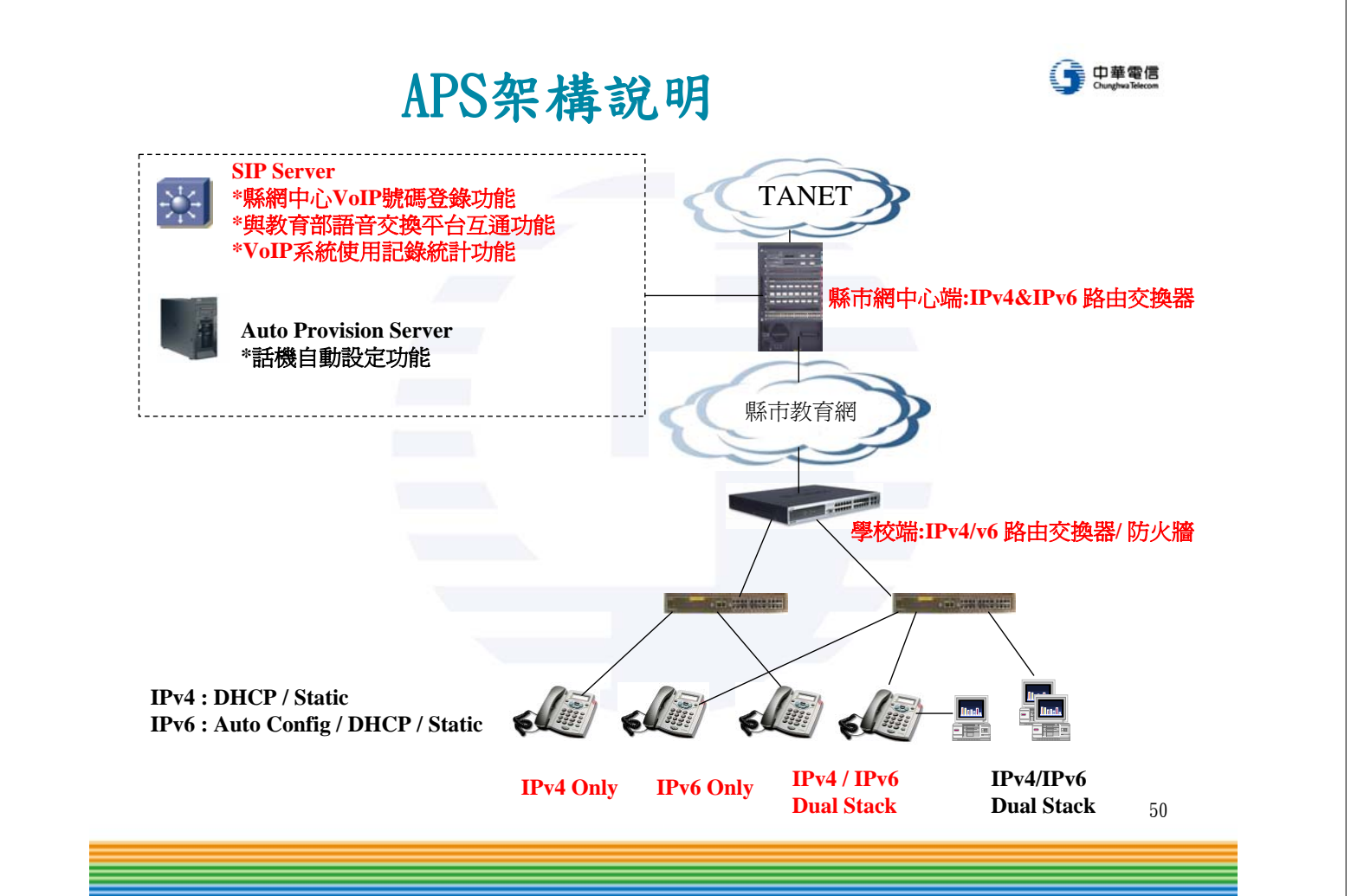

#### 裝機步驟-預先建立資料

z 縣網中心APS 建立參數 MAC、帳號、密碼、Sip Server 對照表 目前帳號都已經建立 ● 縣網中心CS210-1000與學校CS210-100連線成功 ● 各校CS210主機建立帳號、密碼 包含服務等級

話機IP型態全部設定為NAT模式。

話機安裝 z利用班級電腦的現有網路線。 ●將電腦網路線拔出,插入話機背面的LAN埠 ●利用包裝盒所附之短網路線,插入一頭插入話 機背面的PC埠,一頭插回電腦的網路埠。 z備註: ● 本案安裝不含網路及電源佈線 ● 若有線路未達或電源插座不足之處,請通知校 方,並至可裝機處裝機測通。 52

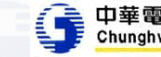

51

-9華電信

Retresh your lite

裝機步驟-自動指派(方式1)

- ●手動調整話機按鈕,將參數調整成DHCP,重開 機,取得IP。
- ●話機自動向Dlink APS報到,取得新參數,改 向縣網中心APS報到。
- ●取得新參數,依照參數註冊。
- ●話機面板上顯示電話號碼,表示註冊成功。
- ●話機背面張貼保固貼紙

● 中華電信 裝機步驟-手動設定APS(方式2)

- ●手動調整話機按鈕,將參數調整成DHCP,重開 機,取得IP。
- ●利用筆電登入話機,設定Auto Provision伺服 器。
- ●話機重開機,向縣網中心APS報到。
- ●由縣網中心取得新參數,依照參數註冊。
- ●話機面板上顯示電話號碼,表示註冊成功。
- ●話機背面張貼保固貼紙

53

● 中華電信

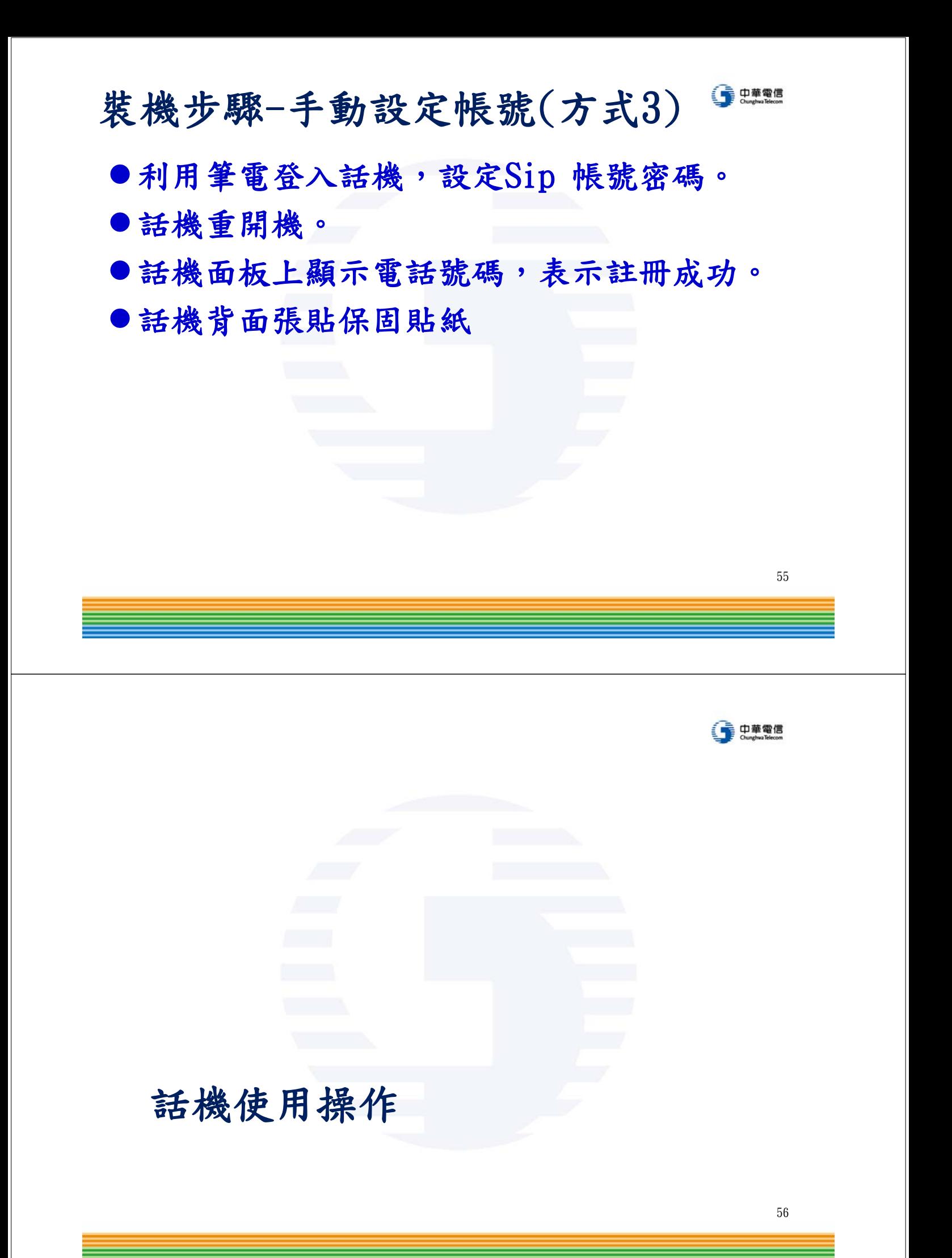

# 話機安裝示意圖

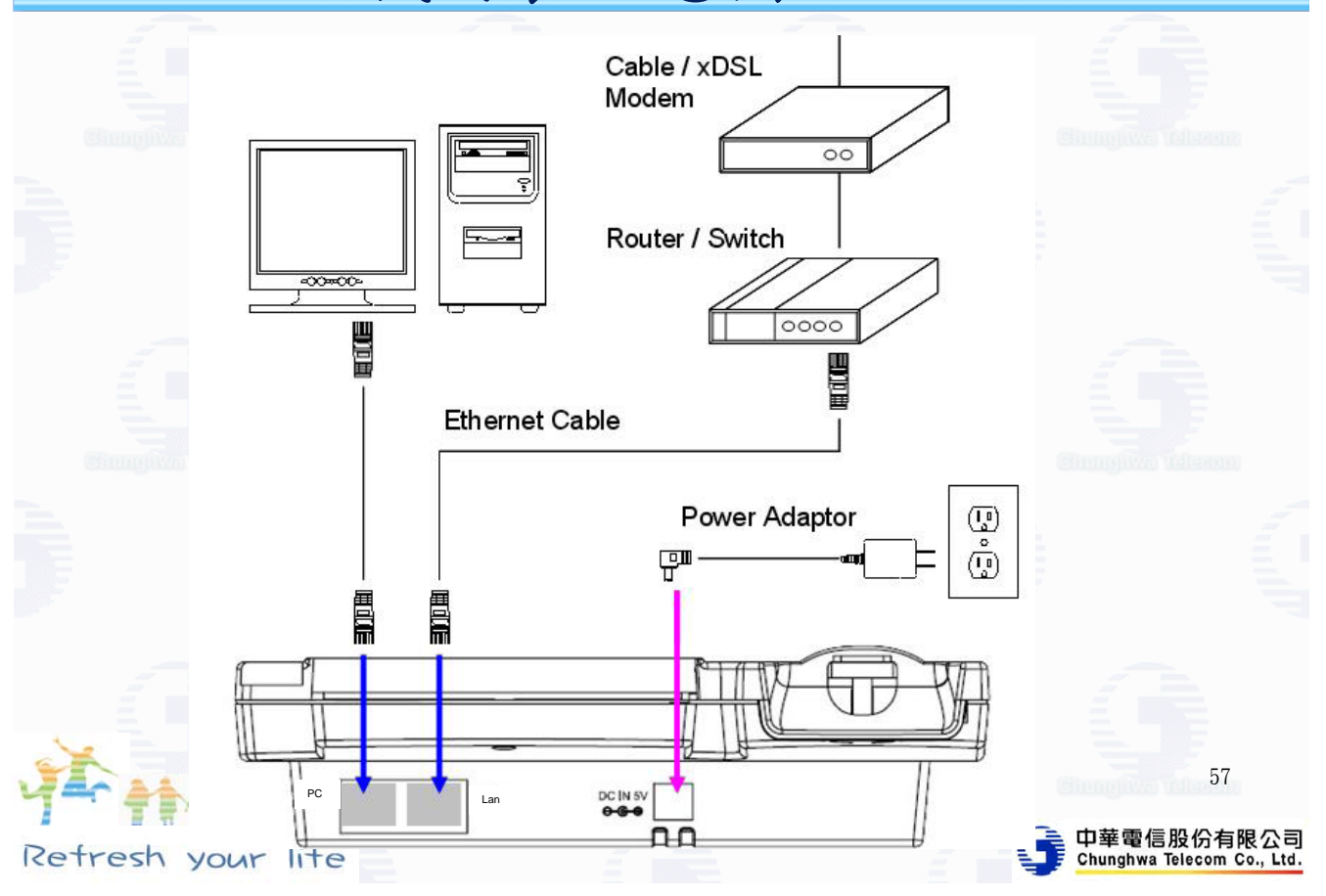

# 話機功能:靜音與勿干擾

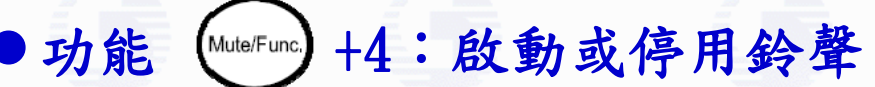

可利用該功能啟動收到來電時的鈴聲或停用鈴 聲。當停用鈴聲時,LCD螢幕最右方會出現另一個 圖示。

功能 (Mute/Func.) +5: DND

能讓您迅速啟動或停用勿打擾 (Do Not Disturb) 功能。啟動DND時,LCD螢幕最左方會出現另一個 DND圖示。

58

中華電信股份有限公司<br>Chunghwa Telecom Co., Ltd.

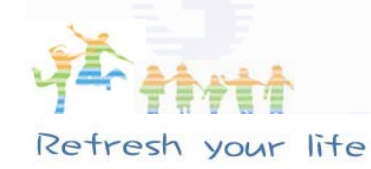

# 話機功能:拒接電話

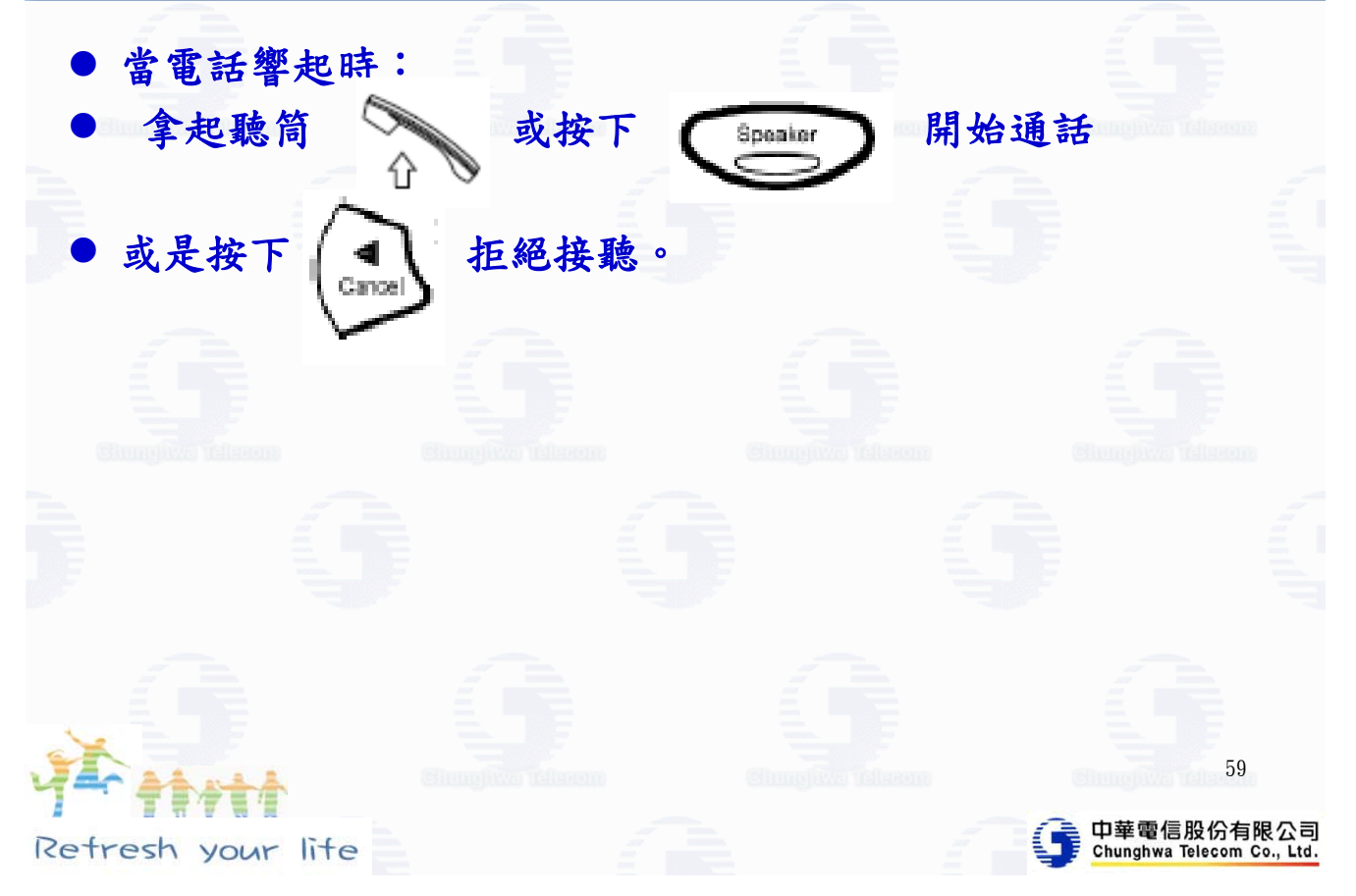

# 話機功能:靜音與恢復通話

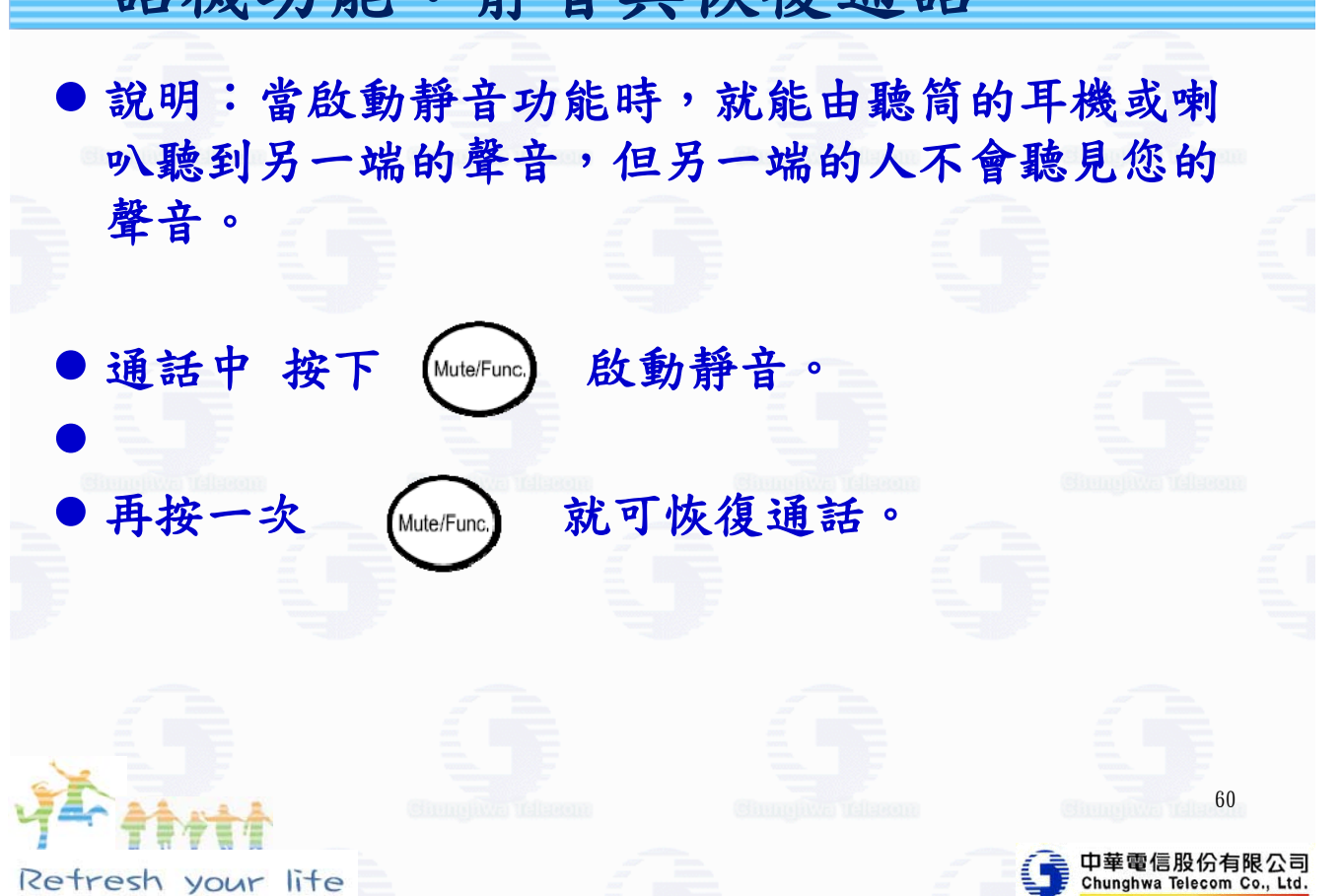

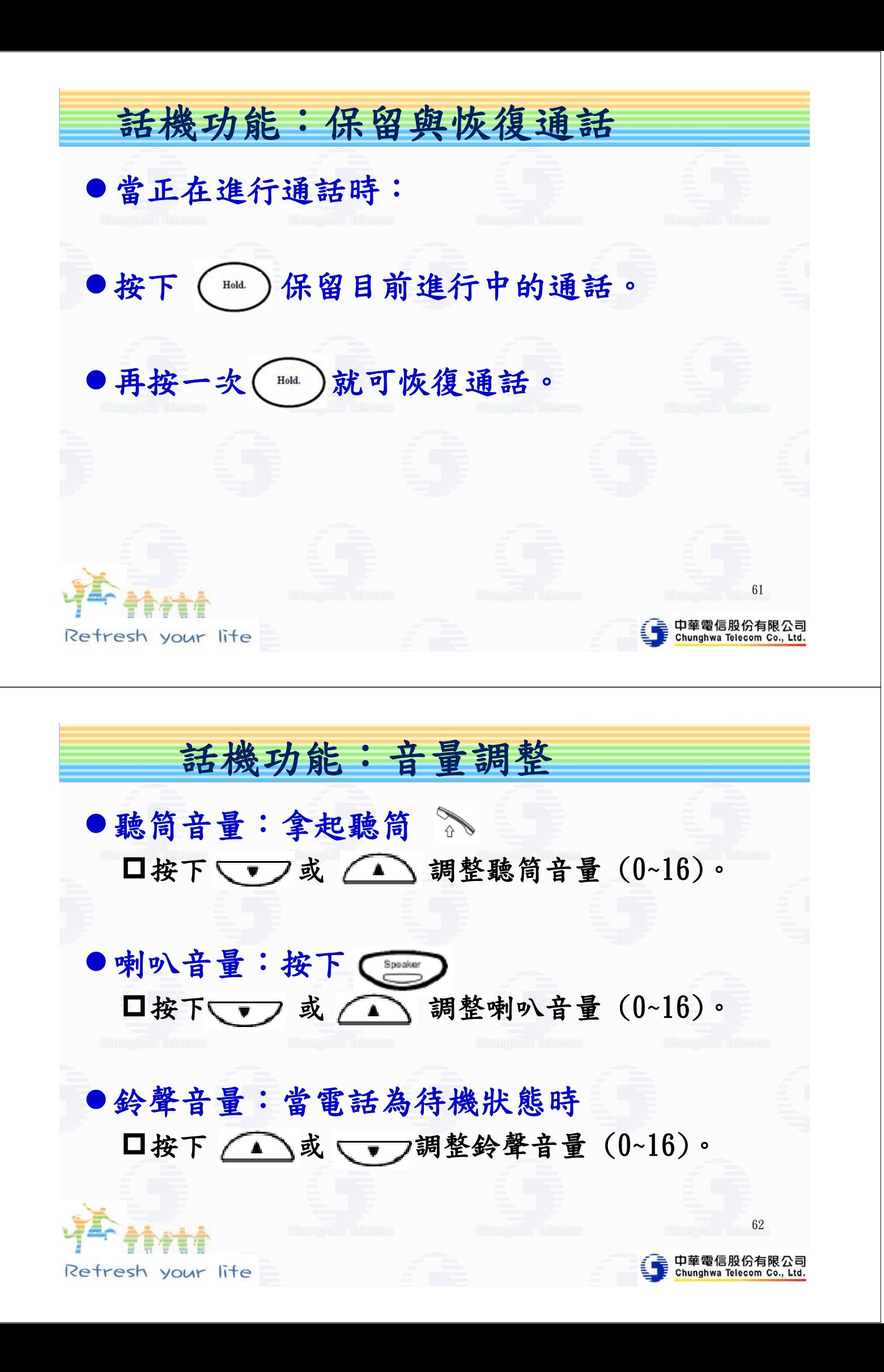

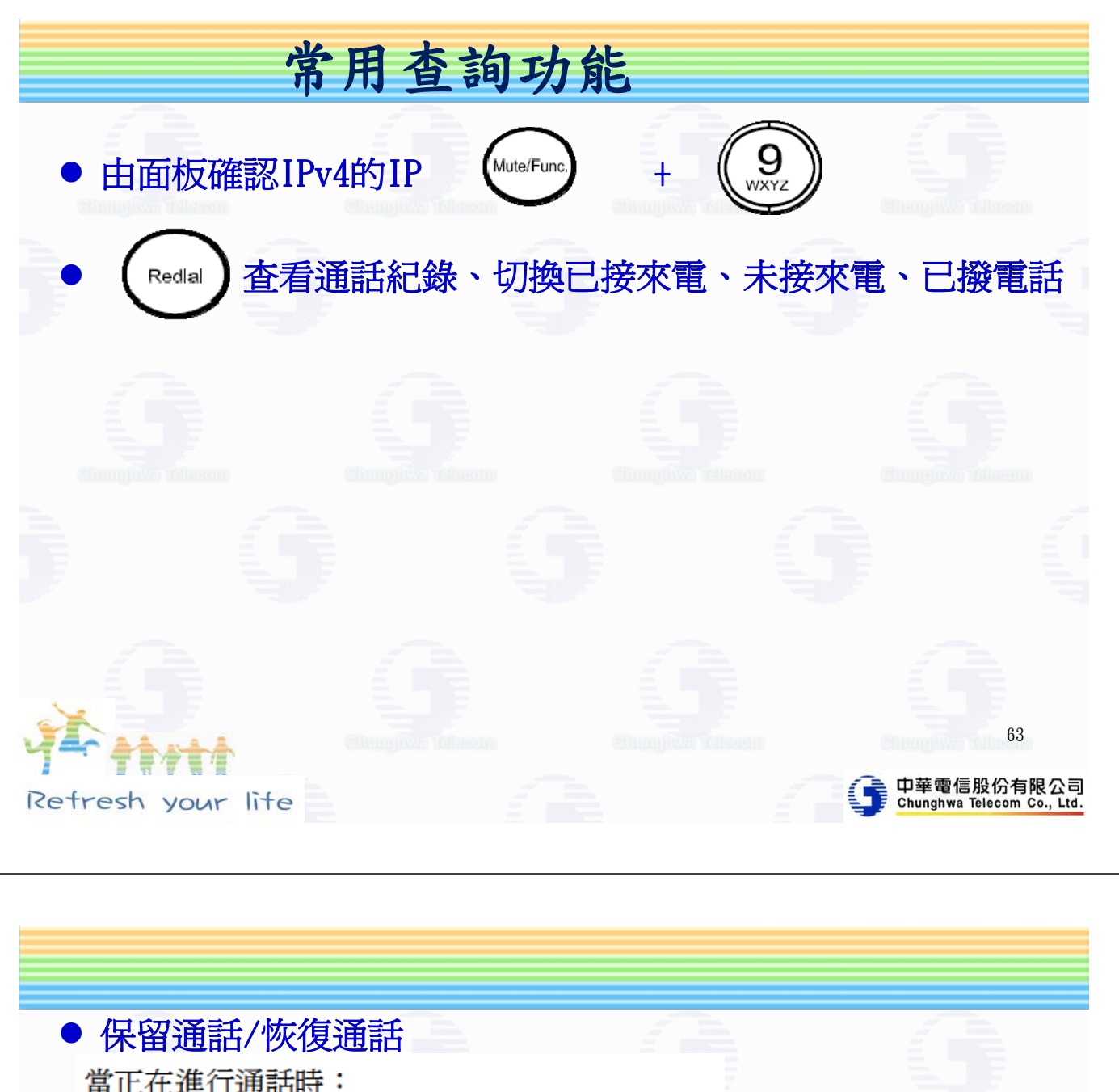

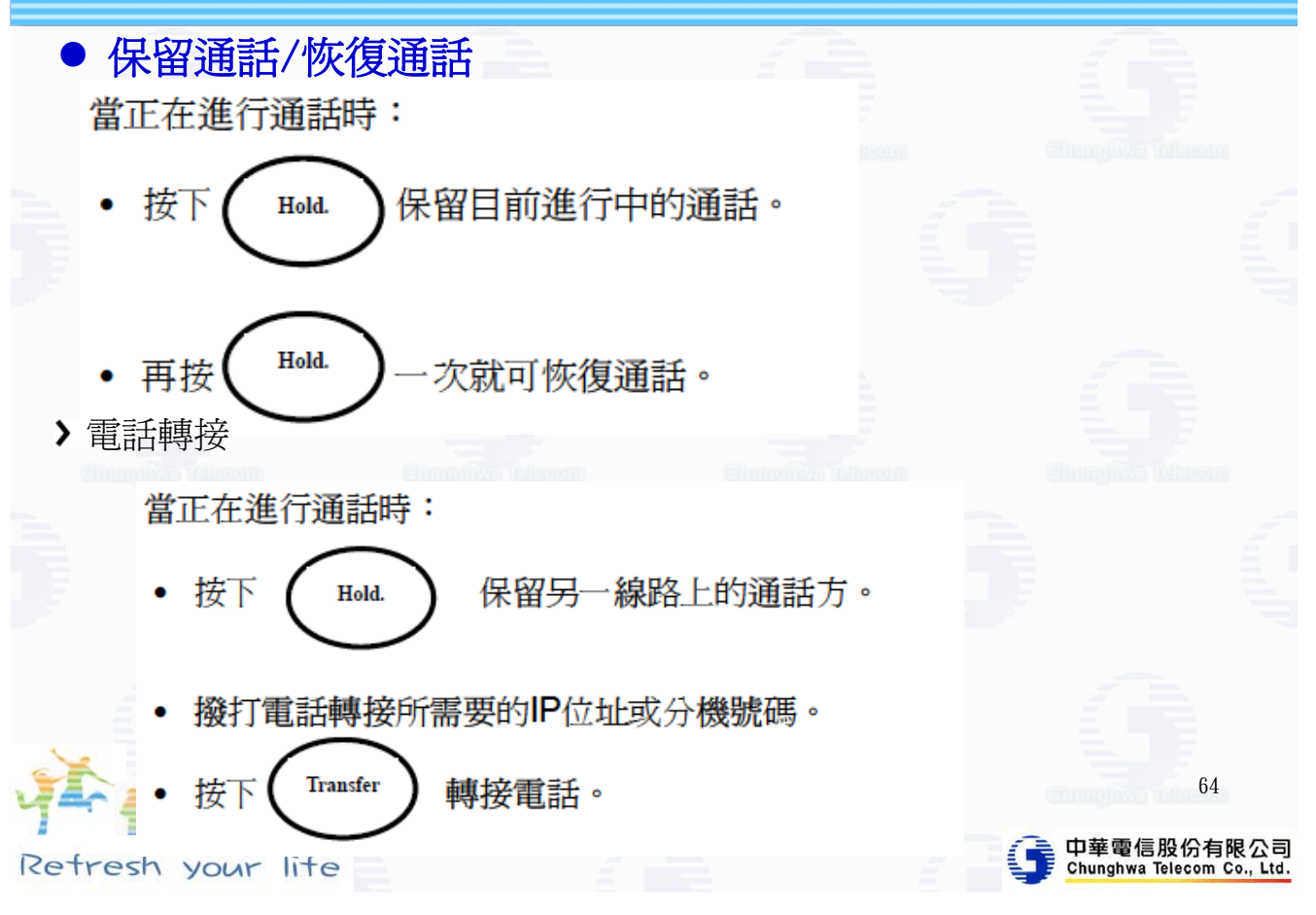

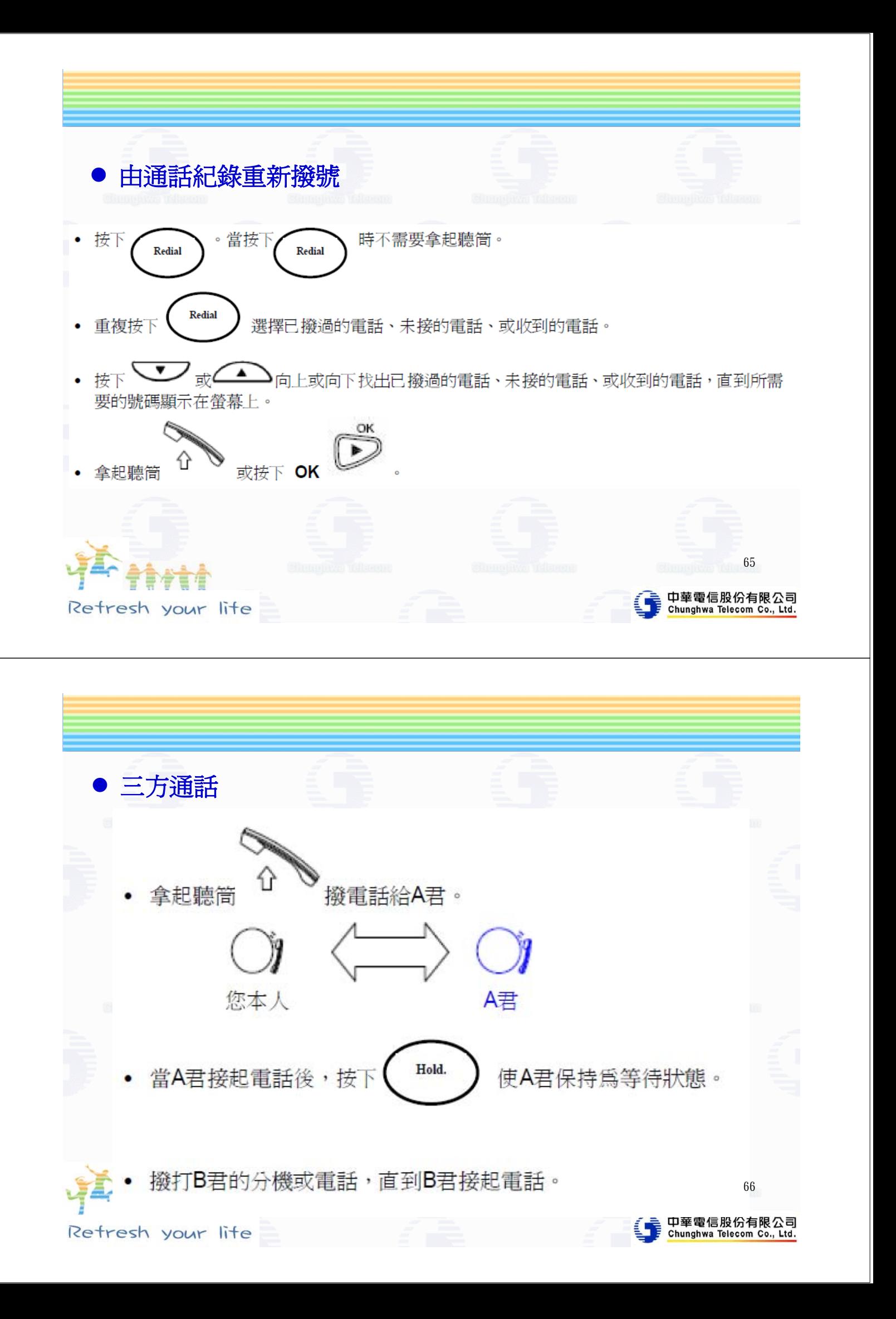

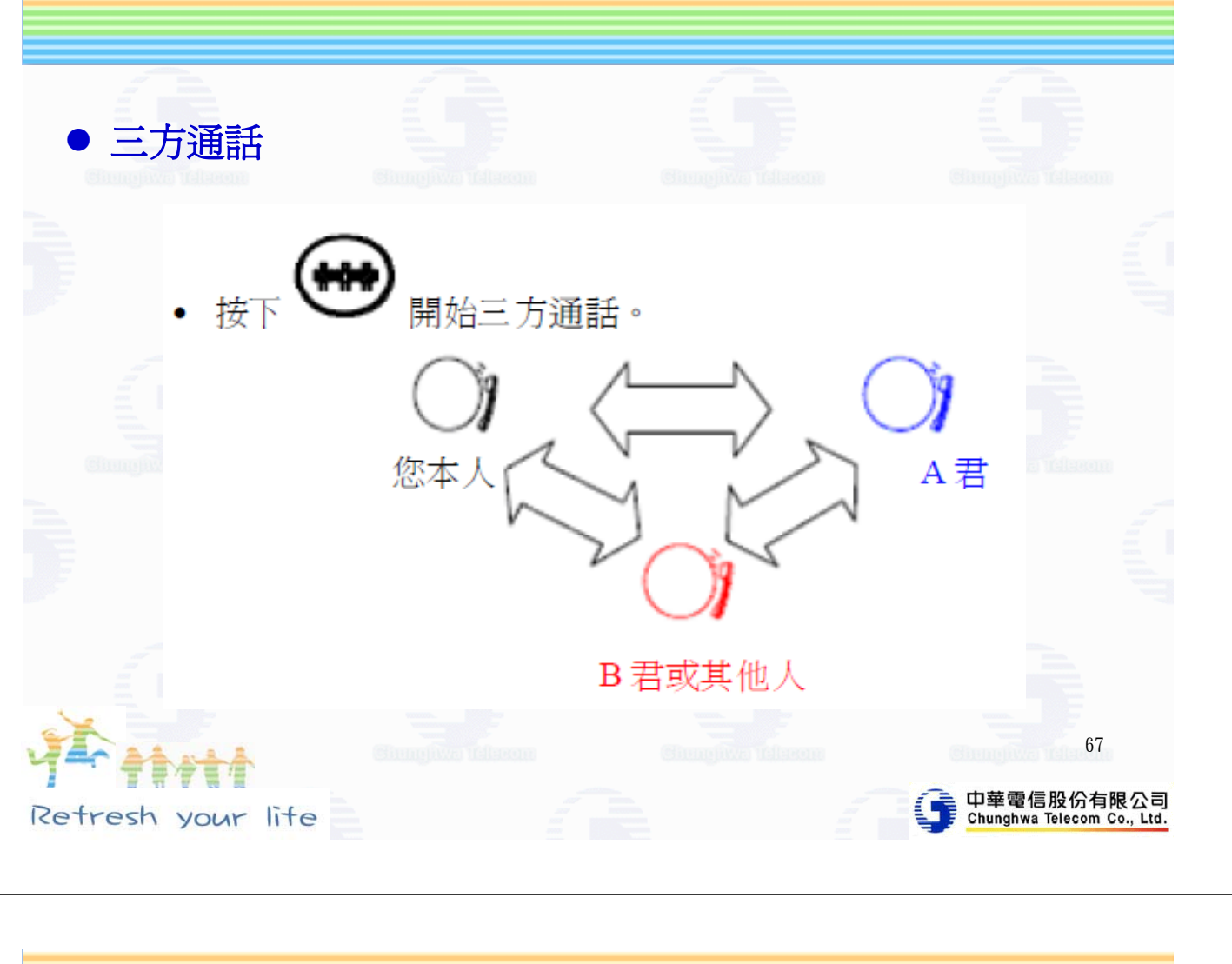

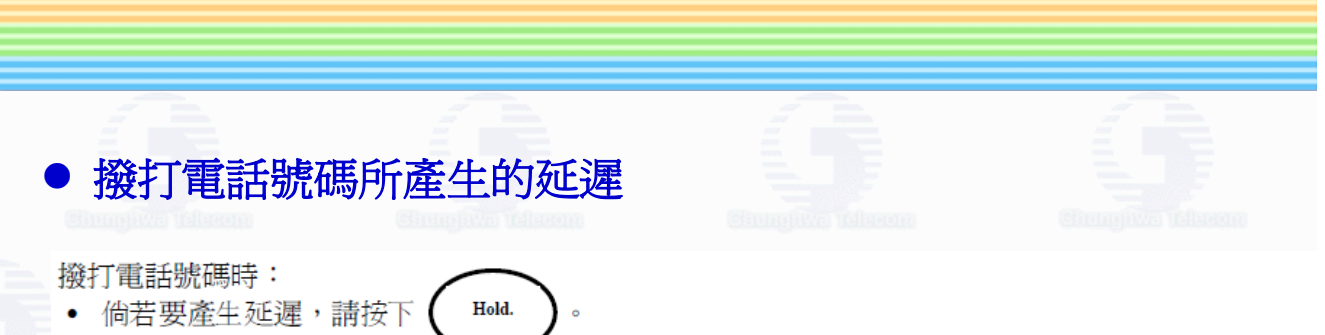

例如撥打1866 + 延遲兩秒 + 128 (號碼+延遲+分機號碼)

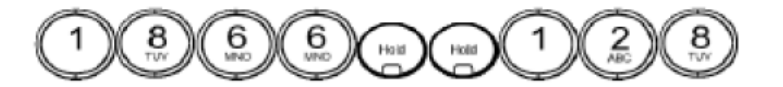

備考:當使用者按下HOLD鍵一次,就會產生一秒鐘延遲,同時螢幕上會出現逗號。本例中,電話 螢幕上會顯示「1866,,128」。

68

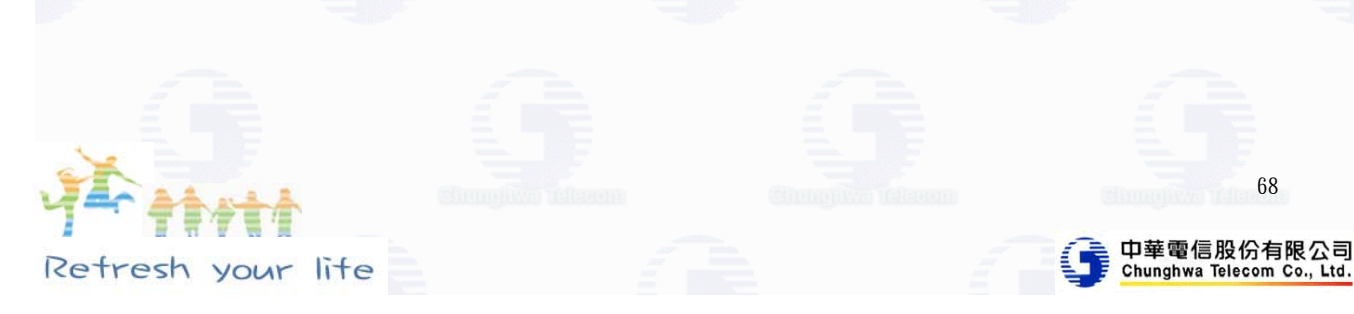

# 常見問題排除說明

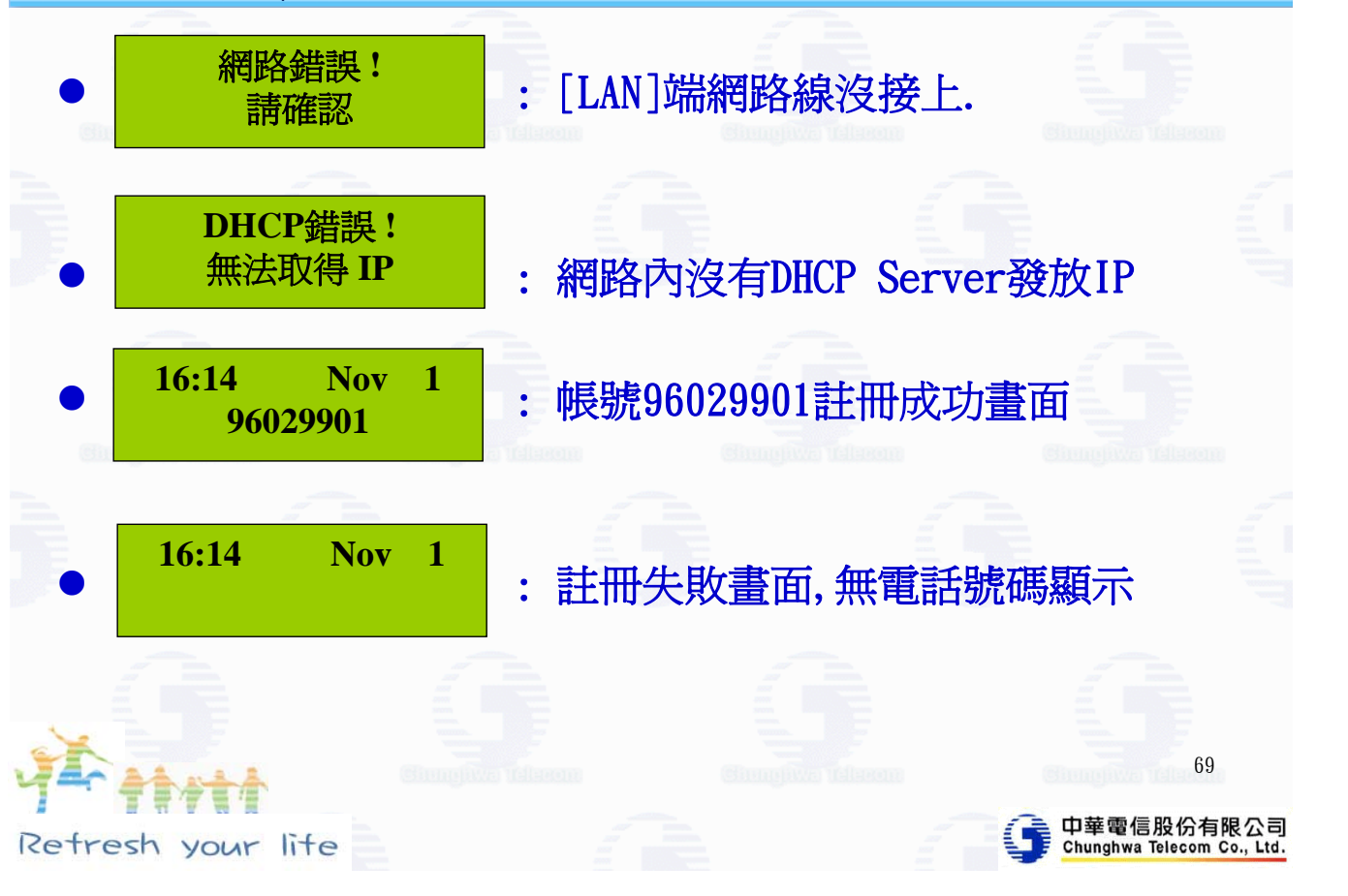

保固範圍

中華電信

- ●CS210租賃、賣斷保固期內:
	- 保固、設定、維護、障礙查修服務
- $\bullet$  CS210賣斷保固期外:
	- 簽維護合約或按次計費。
	- 設備故障依損壞部分計收材料工本費。
- IP話機及網路電話閘道器:
	- 保固期內設備故障更換及遠端設定、查測不需另 外收費

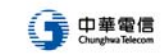

71

#### 簡易障礙排除

z 常見障礙原因: □設備故障 網路線沒接好、IP衝突 話機誤觸功能鍵 閘道器插錯網路埠(需接在WAN埠) ● 請先確定學校網路暢通  $\no$  IP話機: 請重新開機,檢查是否正常並查看螢幕顯示 ● 2埠閘道器: 請重新開機並檢查網路及電話線接線